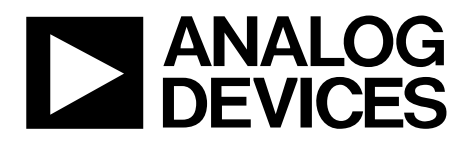

One Technology Way • P.O. Box 9106 • Norwood, MA 02062-9106, U.S.A. • Tel: 781.329.4700 • Fax: 781.461.3113 • www.analog.com

## **Evaluating th[e AD7293 1](http://www.analog.com/AD7293?doc=EVAL-AD7293SDZ-UG-817.pdf)2-Bit Power Amplifier Current Controller with ADC, DACs, Temperature and Current Sensors**

#### <span id="page-0-0"></span>**FEATURES**

**Full featured evaluation board fo[r AD7293](http://www.analog.com/AD7293?doc=EVAL-AD7293SDZ-UG-817.pdf) Graphical user interface (GUI) software with USB control Various link options** 

#### <span id="page-0-1"></span>**EVALUATION KIT CONTENTS**

**[AD7293 e](http://www.analog.com/AD7293?doc=EVAL-AD7293SDZ-UG-817.pdf)valuation board [AD7293 e](http://www.analog.com/AD7293?doc=EVAL-AD7293SDZ-UG-817.pdf)valuation board software CD** 

#### <span id="page-0-2"></span>**EQUIPMENT NEEDED**

**[EVAL-SDP-CB1Z](http://analog.com/SDP-B?doc=EVAL-AD7293SDZ-UG-817.pdf) Bench top power supply and connector cables** 

#### <span id="page-0-3"></span>**APPLICATIONS**

**GaN and GaAs power amplifier (PA) monitoring and controls Base station power amplifiers General-purpose system monitoring and controls** 

#### <span id="page-0-4"></span>**ONLINE RESOURCES**

**Documents Needed [AD7293 d](http://www.analog.com/AD7293?doc=EVAL-AD7293SDZ-UG-817.pdf)ata sheet [AD7293 e](http://www.analog.com/AD7293?doc=EVAL-AD7293SDZ-UG-817.pdf)valuation board software Design and Integration Files Schematics, layout files, bill of materials** 

#### <span id="page-0-5"></span>**GENERAL DESCRIPTION**

This user guide describes the evaluation board for th[e AD7293,](http://www.analog.com/AD7293?doc=EVAL-AD7293SDZ-UG-817.pdf) which is a 12-bit monitoring device with a multichannel ADC, DACs, and temperature and current sensors.

For full details on th[e AD7293,](http://www.analog.com/AD7293?doc=EVAL-AD7293SDZ-UG-817.pdf) see th[e AD7293](http://www.analog.com/AD7293?doc=EVAL-AD7293SDZ-UG-817.pdf) data sheet and consult it when using th[e EVAL-AD7293SDZ.](http://www.analog.com/EVAL-AD7293?doc=EVAL-AD7293SDZ-UG-817.pdf) The configuration of the various link options is explained in th[e Evaluation Board](#page-2-0)  [Hardware s](#page-2-0)ection.

The [EVAL-AD7293SDZ r](http://www.analog.com/EVAL-AD7293?doc=EVAL-AD7293SDZ-UG-817.pdf)equires th[e EVAL-SDP-CB1Z](http://analog.com/SDP-B?doc=EVAL-AD7293SDZ-UG-817.pdf) board. The [EVAL-AD7293SDZ i](http://www.analog.com/EVAL-AD7293?doc=EVAL-AD7293SDZ-UG-817.pdf)nterfaces to the USB port of the PC via the [EVAL-SDP-CB1Z.](http://analog.com/SDP-B?doc=EVAL-AD7293SDZ-UG-817.pdf) Software that allows the user to easily program th[e AD7293](http://www.analog.com/AD7293?doc=EVAL-AD7293SDZ-UG-817.pdf) is available with th[e EVAL-AD7293SDZ.](http://www.analog.com/EVAL-AD7293?doc=EVAL-AD7293SDZ-UG-817.pdf)

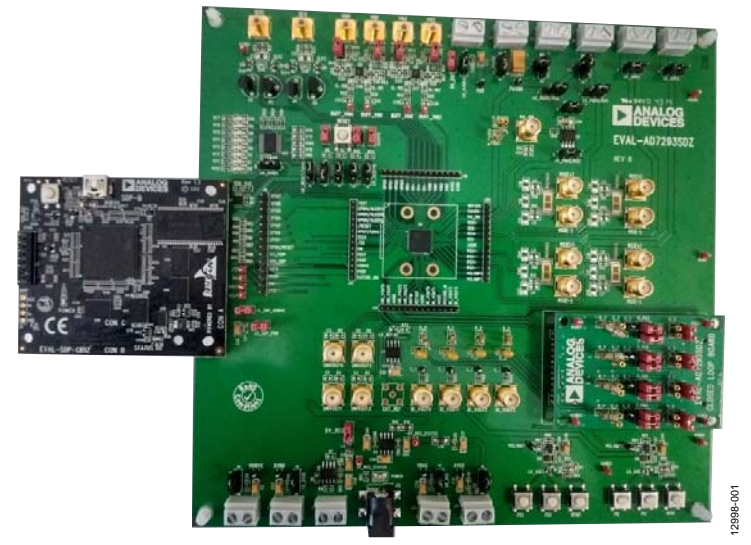

#### <span id="page-0-6"></span>**[EVAL-AD7293SDZ](http://www.analog.com/EVAL-AD7293?doc=EVAL-AD7293SDZ-UG-817.pdf) AND [EVAL-SDP-CB1Z](http://analog.com/SDP-B?doc=EVAL-AD7293SDZ-UG-817.pdf) CONNECTION PHOTOGRAPH**

Figure 1.

# **TABLE OF CONTENTS**

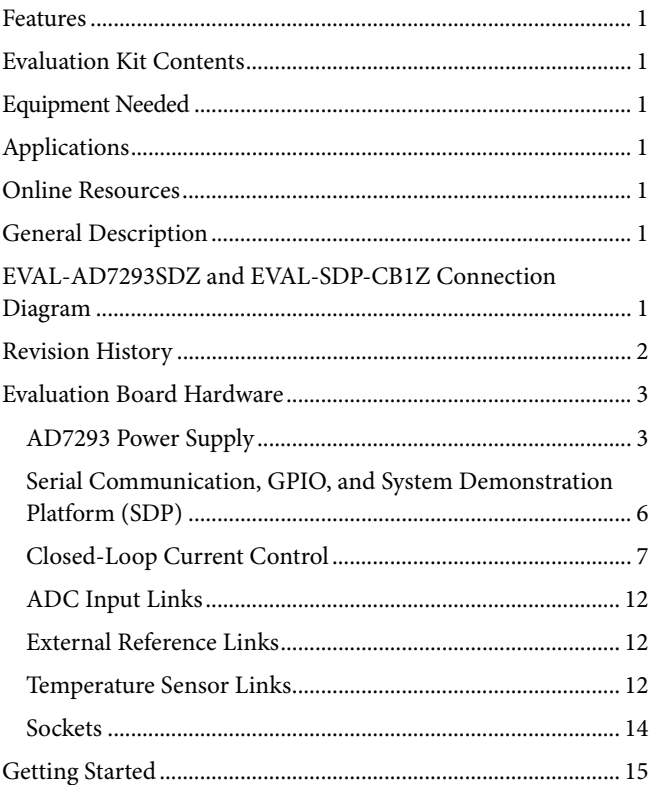

## <span id="page-1-0"></span>**REVISION HISTORY**

7/2016-Revision 0: Initial Version

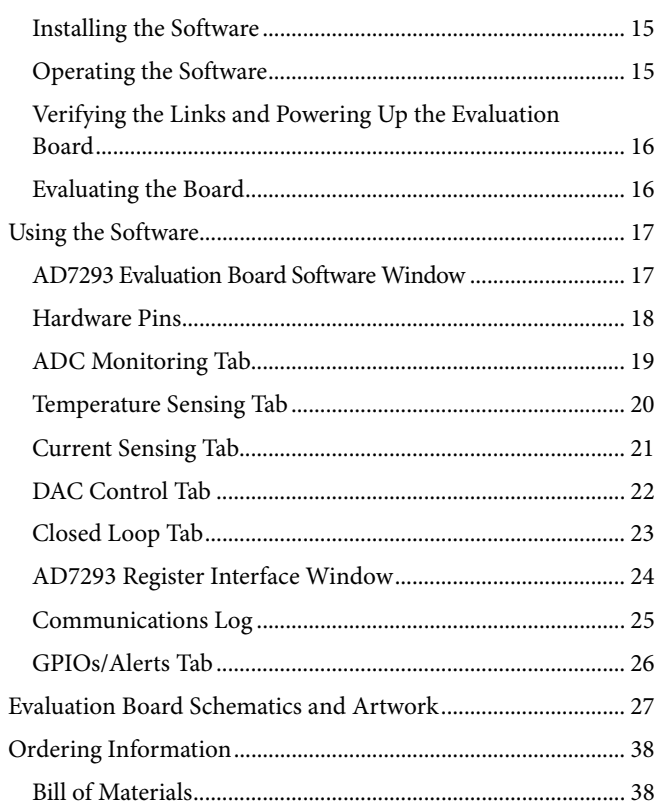

## <span id="page-2-0"></span>EVALUATION BOARD HARDWARE **[AD7293](http://www.analog.com/AD7293?doc=EVAL-AD7293SDZ-UG-817.pdf) POWER SUPPLY**

<span id="page-2-1"></span>There are several options available for powering th[e EVAL-](http://www.analog.com/EVAL-AD7293?doc=EVAL-AD7293SDZ-UG-817.pdf)[AD7293SDZ,](http://www.analog.com/EVAL-AD7293?doc=EVAL-AD7293SDZ-UG-817.pdf) all of which use external power supplies.

The default option for powering the [EVAL-AD7293SDZ](http://www.analog.com/EVAL-AD7293?doc=EVAL-AD7293SDZ-UG-817.pdf) is to supply J11 or J12 with 9 V.

Supply approximately 8 V to J2, LK\_PAVDD (see the [Closed-](#page-6-0)[Loop Current Control](#page-6-0) section and [Table 5\)](#page-7-0) with a current limit to avoid a current path to ground via the BSS159 depletion mode transistor.

The supply planes are decoupled to the relevant ground plane using 10 µF and 0.1 µF ceramic capacitors connected to the [EVAL-AD7293SDZ.](http://www.analog.com/EVAL-AD7293?doc=EVAL-AD7293SDZ-UG-817.pdf) Th[e EVAL-AD7293SDZ](http://www.analog.com/EVAL-AD7293?doc=EVAL-AD7293SDZ-UG-817.pdf) requires a number of power supply inputs: AVDD, VDD, VDRIVE, AVSS, DACVDD-UNI, and DACVDD-BI.

**+5V**

 $\overline{\mathbb{R}}$ 

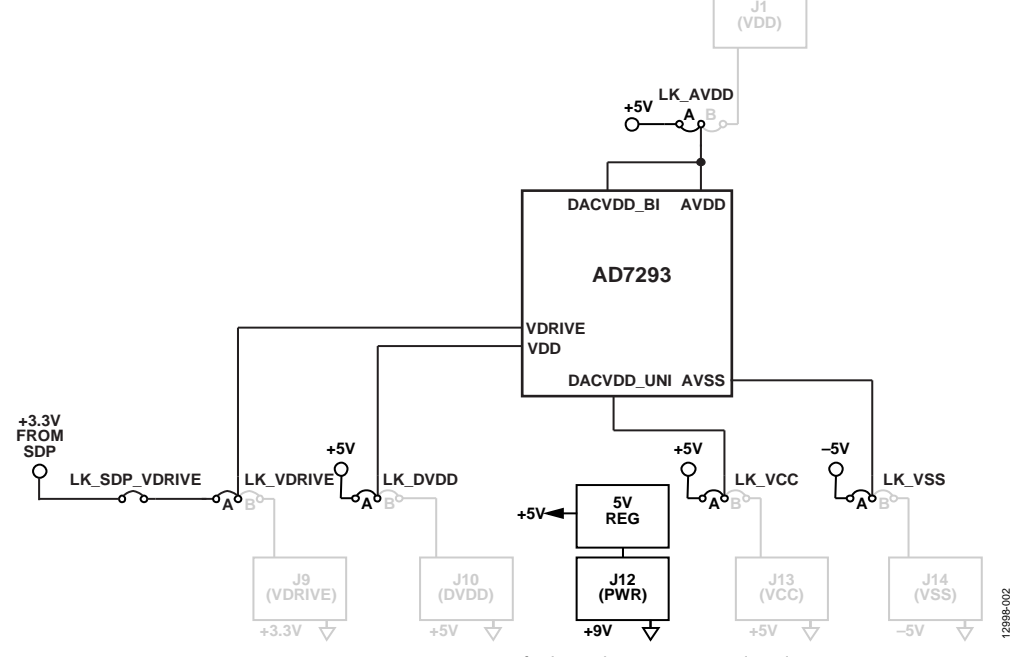

*Figure 2[. AD7293](http://www.analog.com/AD7293?doc=EVAL-AD7293SDZ-UG-817.pdf) Power Connector Defaults and Necessary Supply Voltages*

# UG-817 EVAL-AD7293SDZ User Guide

12998-003

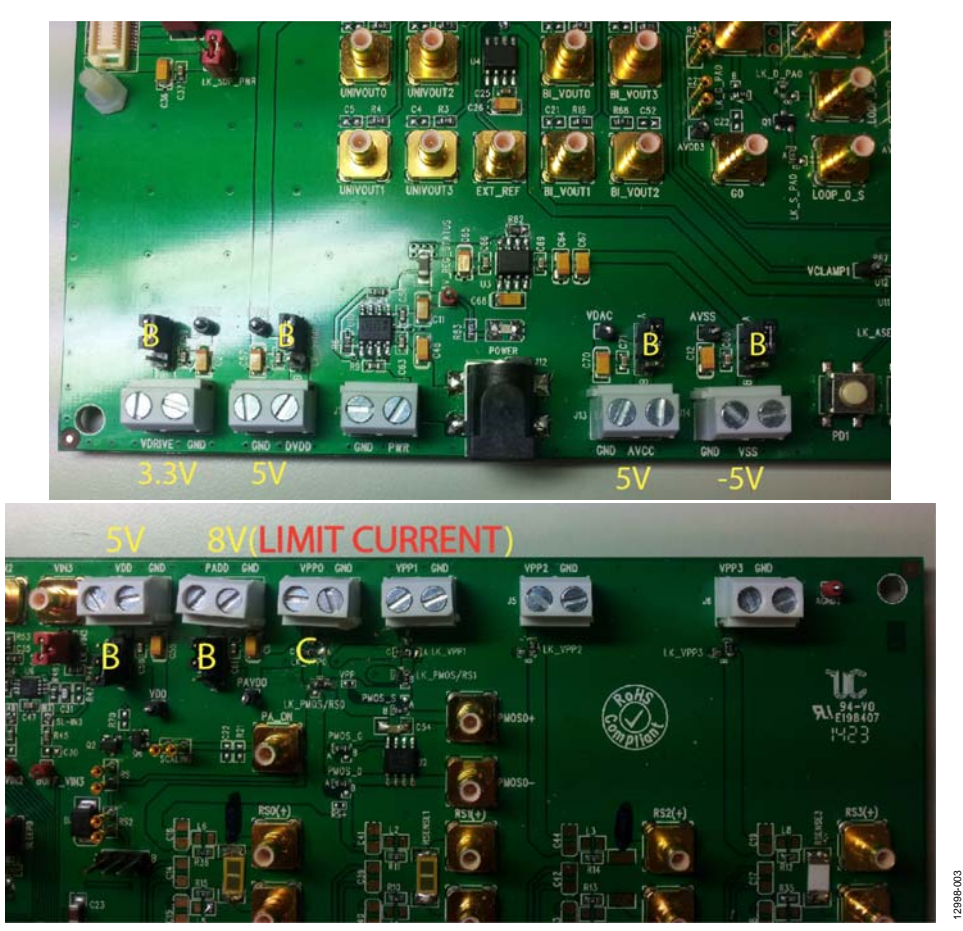

Figure 3[. EVAL-AD7293SDZ P](http://www.analog.com/EVAL-AD7293?doc=EVAL-AD7293SDZ-UG-817.pdf)ower Connections

#### **Table 1. Connector Functions**

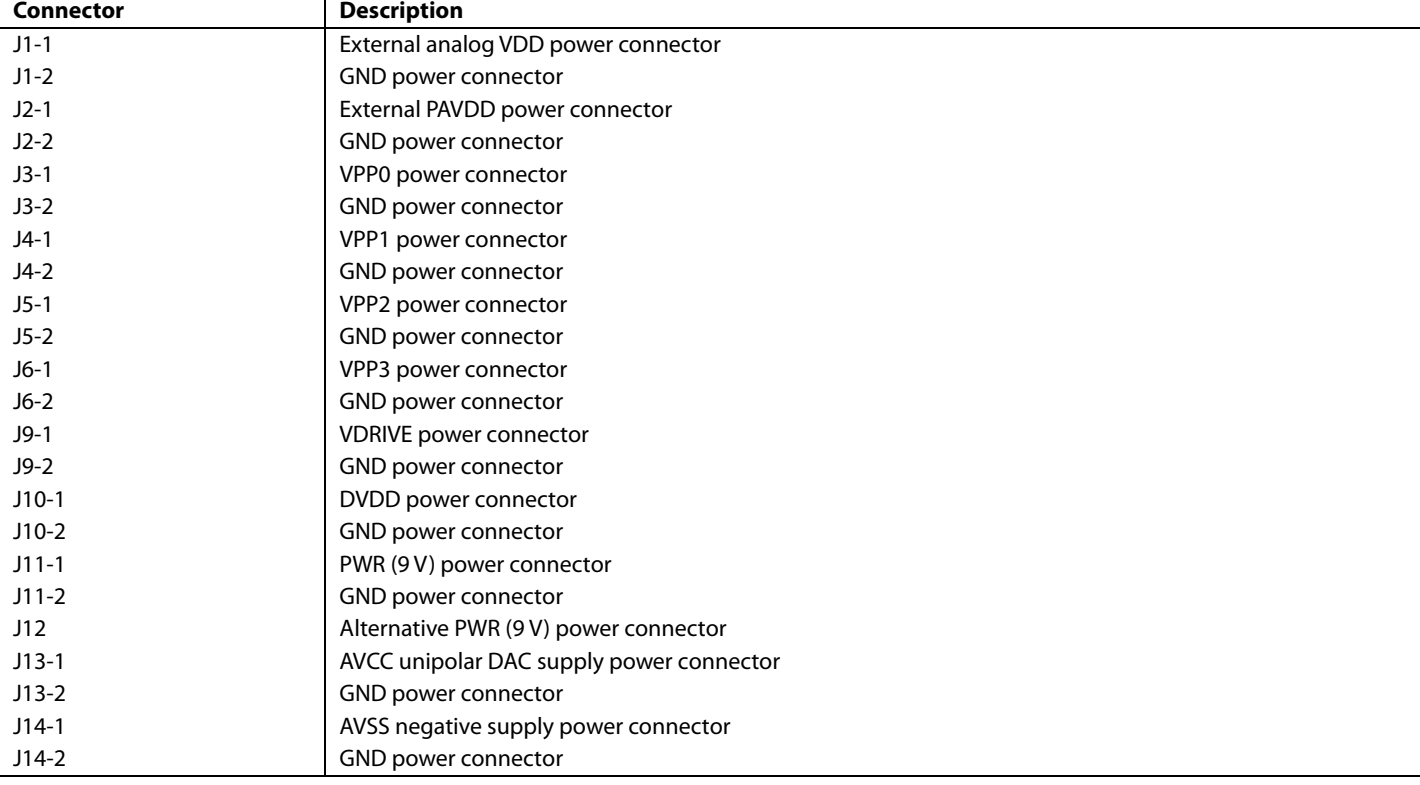

## **Table 2. Power Supply Link Options**

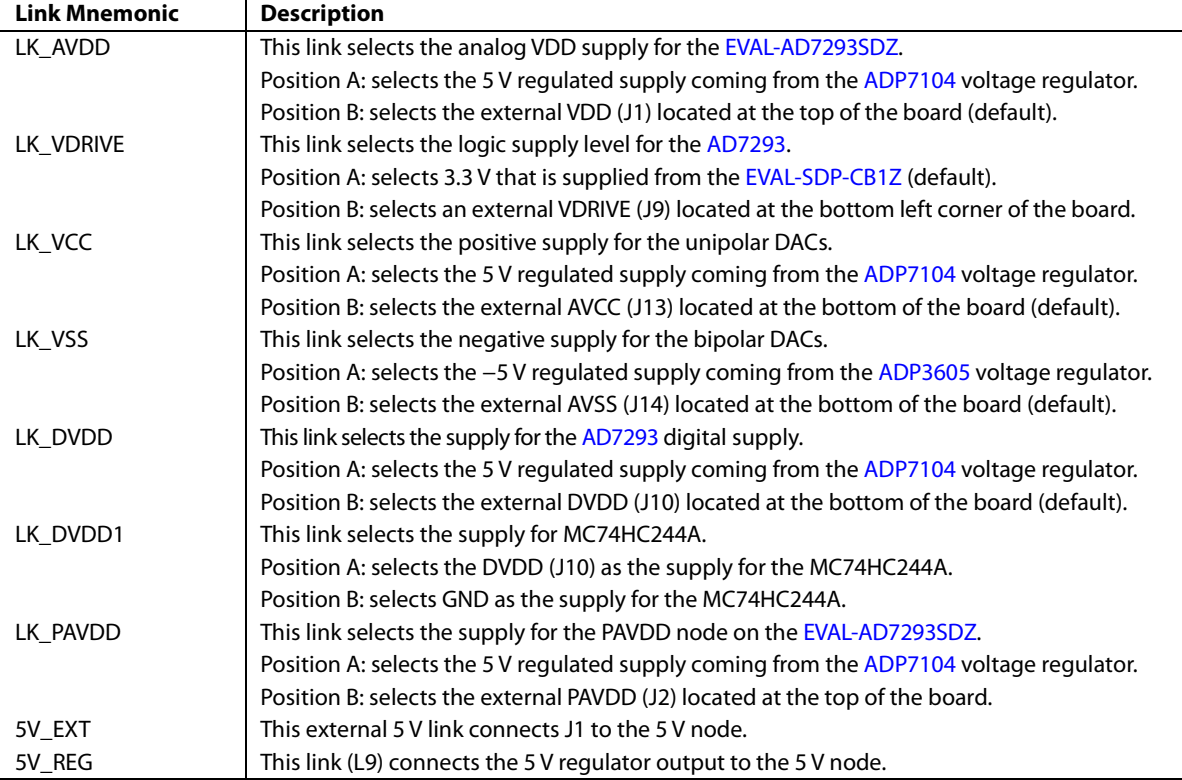

## <span id="page-5-0"></span>**SERIAL COMMUNICATION, GPIO, AND SYSTEM DEMONSTRATION PLATFORM (SDP)**

The [EVAL-SDP-CB1Z](http://analog.com/SDP-B?doc=EVAL-AD7293SDZ-UG-817.pdf) (SDP-B), system demonstration platform, handles communication to th[e EVAL-AD7293SDZ](http://www.analog.com/EVAL-AD7293?doc=EVAL-AD7293SDZ-UG-817.pdf) via the PC. The SDP-B may require power from th[e EVAL-](http://www.analog.com/EVAL-AD7293?doc=EVAL-AD7293SDZ-UG-817.pdf)[AD7293SDZ](http://www.analog.com/EVAL-AD7293?doc=EVAL-AD7293SDZ-UG-817.pdf) depending on the current available from the PC USB interface it is connected to. The default option leaves LK\_SDP\_PWR disconnected, and the logic level is taken from the [EVAL-SDP-CB1Z](http://analog.com/SDP-B?doc=EVAL-AD7293SDZ-UG-817.pdf) (3.3 V) by inserting LK\_SDP\_VDRIVE.

The default for the RESET, GPI07/LDAC, and GPIOx/SLEEPx pins on th[e AD7293](http://www.analog.com/AD7293?doc=EVAL-AD7293SDZ-UG-817.pdf) is controlled by the hardware on the [EVAL-](http://www.analog.com/EVAL-AD7293?doc=EVAL-AD7293SDZ-UG-817.pdf)[AD7293SDZ.](http://www.analog.com/EVAL-AD7293?doc=EVAL-AD7293SDZ-UG-817.pdf) Use the GPI07/LDAC, SLEEP0, and SLEEP1 jumpers to tie the inputs high (not inserted) or low (inserted). Control RESET using the push-button interface (low when pushed).

Route the pins out to J8 via the options on the LK\_RESET, LK\_SLEEP0, LK\_SLEEP1, and LK\_LDAC links. Se[e Figure 25](#page-26-1) an[d Figure 26](#page-27-0) for additional information.

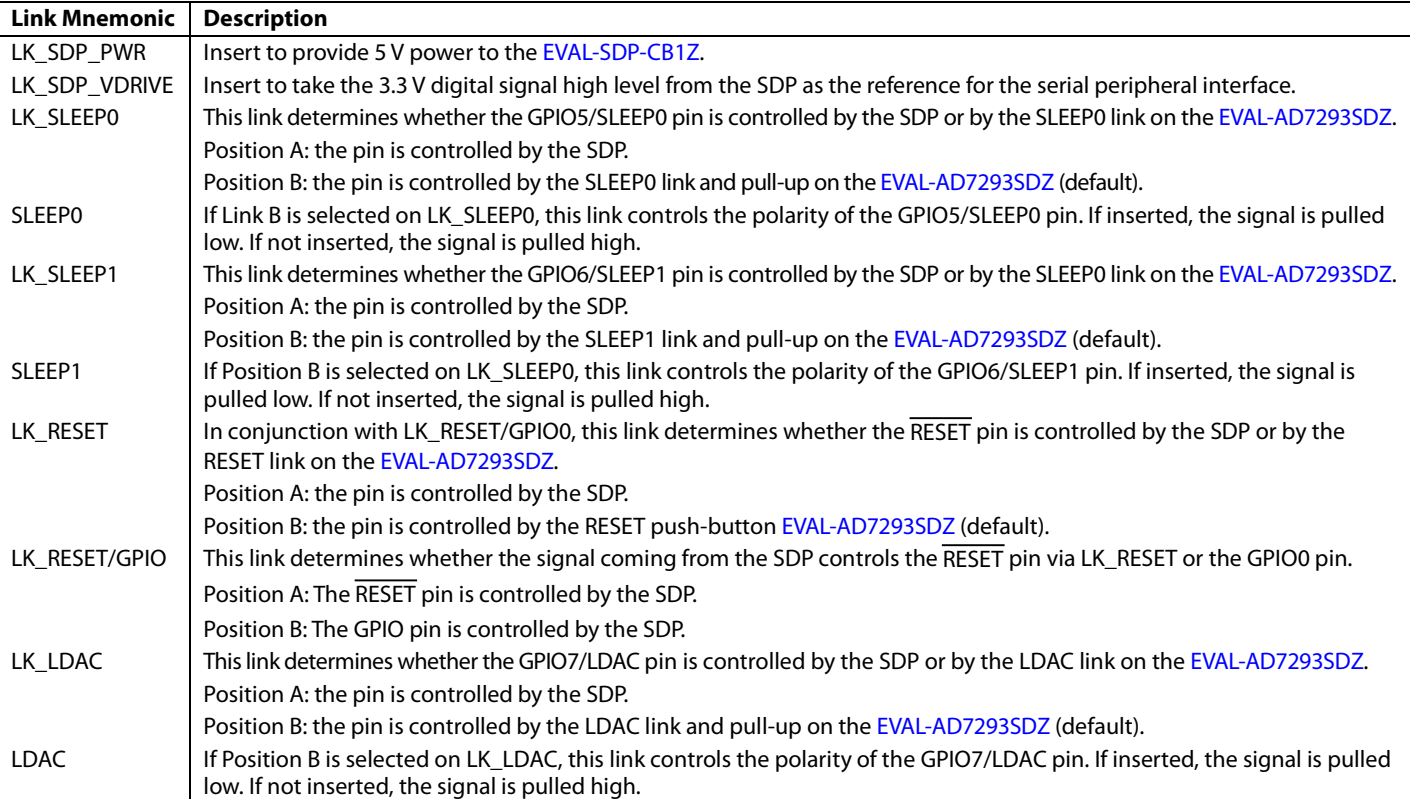

#### **Table 3. Serial Communication Link Options**

## <span id="page-6-0"></span>**CLOSED-LOOP CURRENT CONTROL**

The [EVAL-AD7293SDZ](http://www.analog.com/EVAL-AD7293?doc=EVAL-AD7293SDZ-UG-817.pdf) has four independent closed-loop drain current controllers. By default, the control loops are populated on th[e EVAL-AD7293SDZ](http://www.analog.com/EVAL-AD7293?doc=EVAL-AD7293SDZ-UG-817.pdf) with all the necessary components, such as a sense resistor, and the closed-loop software window operates with a single loop (Loop 0).

LK\_PAVDD supplies the voltage (8 V). This current flows through a PMOS switch controlled by the PA\_ON pin.

The PMOS can be turned on and off by using the supplied evaluation software that allows the user to decide when current is supplied to the sense resistor high side.

LK\_PMOS/RSO selects if PMOS circuitry is part of the loop.

The [EVAL-AD7293SDZ](http://www.analog.com/EVAL-AD7293?doc=EVAL-AD7293SDZ-UG-817.pdf) contains a BSS159N depletion mode, low voltage transistor that mimics the characteristics of a higher power depletion mode PA but at lower voltages.

By default, the loops are connected to the BSS159N. R\_0 and C\_0 are populated with a resistor and a capacitor to form the filter with a time constant of 5 ms to 50 ms.

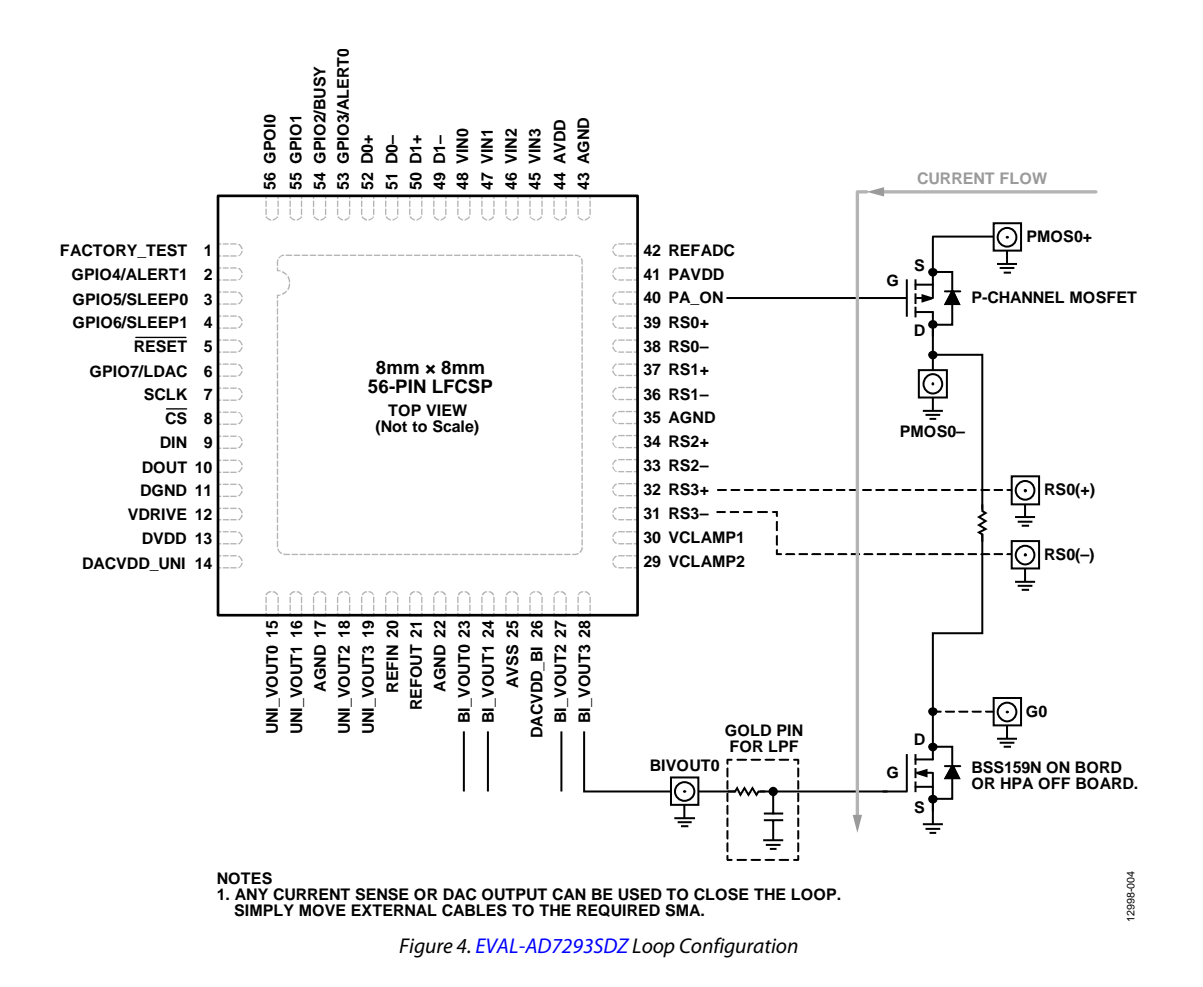

#### **Table 4. PA\_ON Link Options**

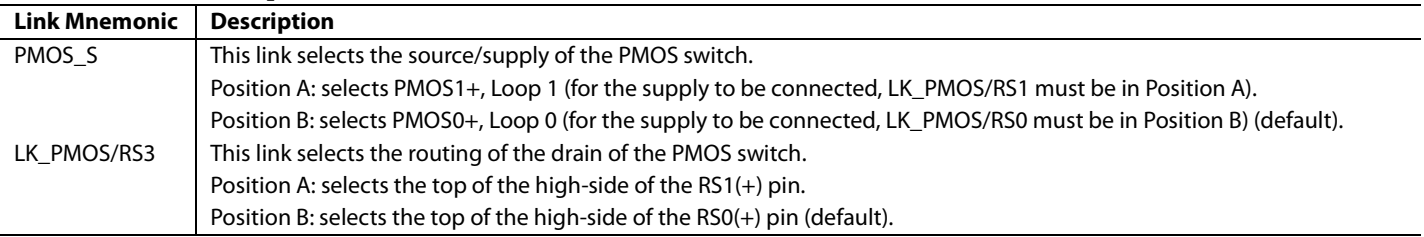

#### <span id="page-7-0"></span>**Table 5. Loop Power Supply Options**

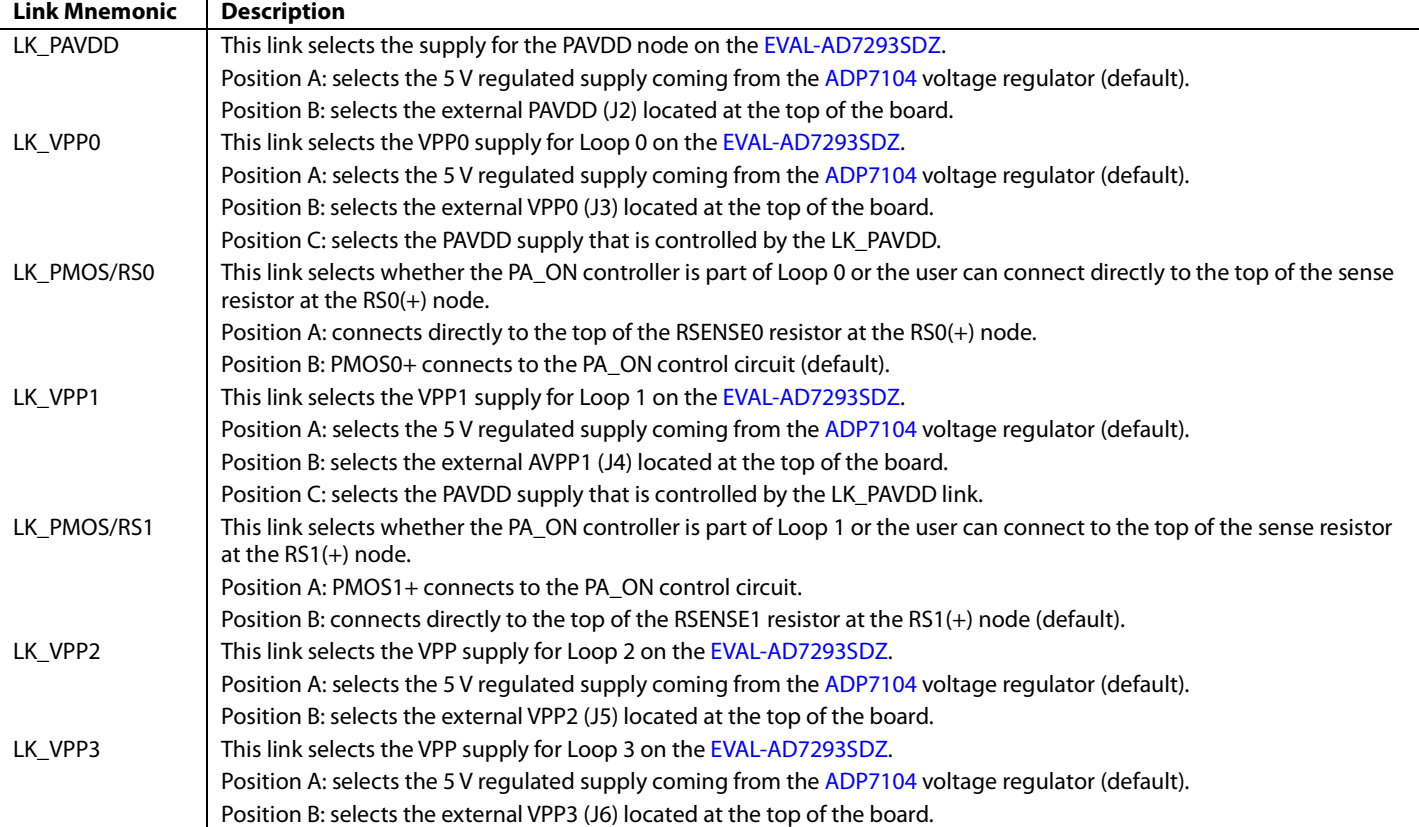

## **Table 6. Closed-Loop [\(EVAL-AD7293SDZ](http://www.analog.com/EVAL-AD7293?doc=EVAL-AD7293SDZ-UG-817.pdf) Closed-Loop Board) Current Control Transistor Options**

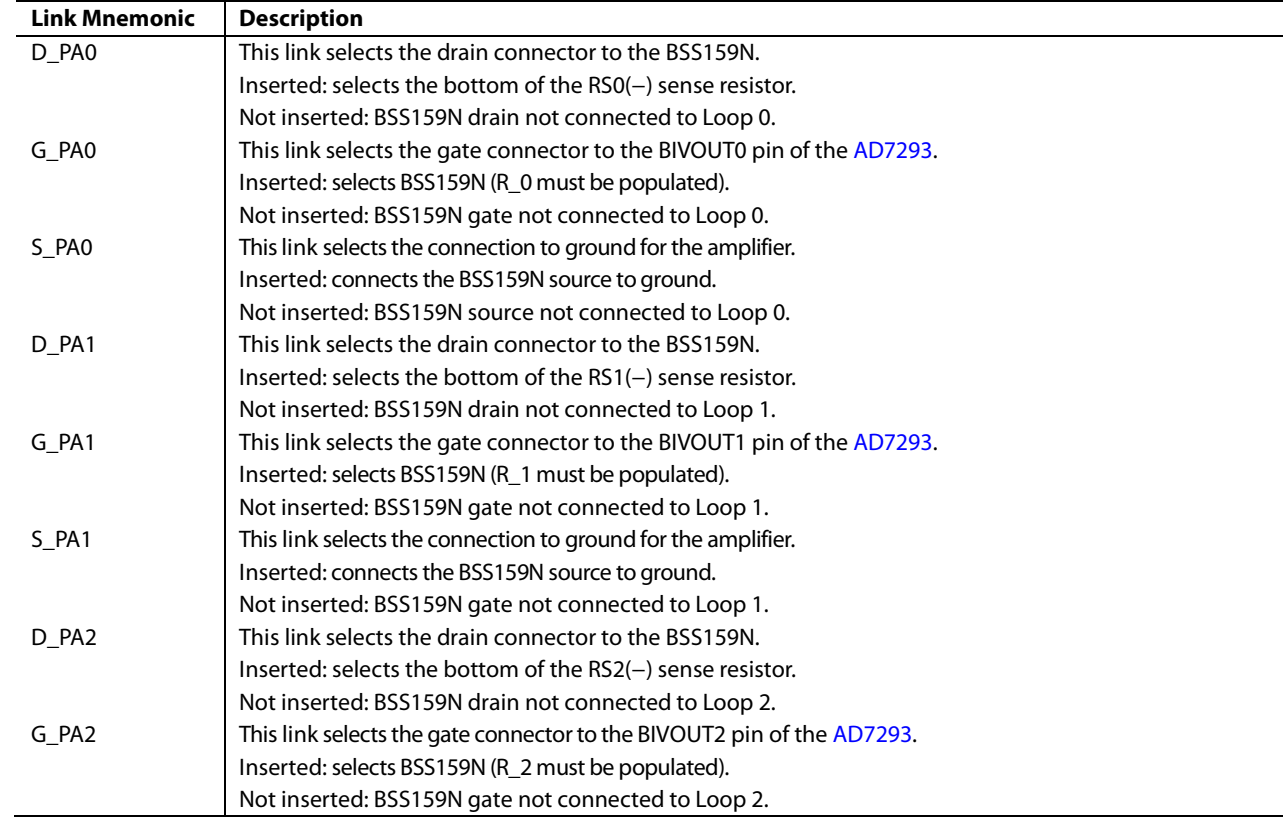

# EVAL-AD7293SDZ User Guide Valley Contract Contract Contract Contract Contract Contract Contract Contract Contract Contract Contract Contract Contract Contract Contract Contract Contract Contract Contract Contract Contract

**Link Mnemonic Description**

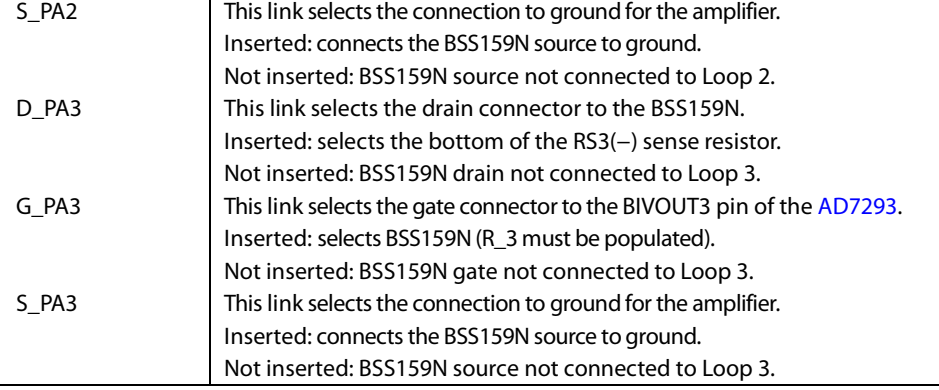

UG-817 EVAL-AD7293SDZ User Guide

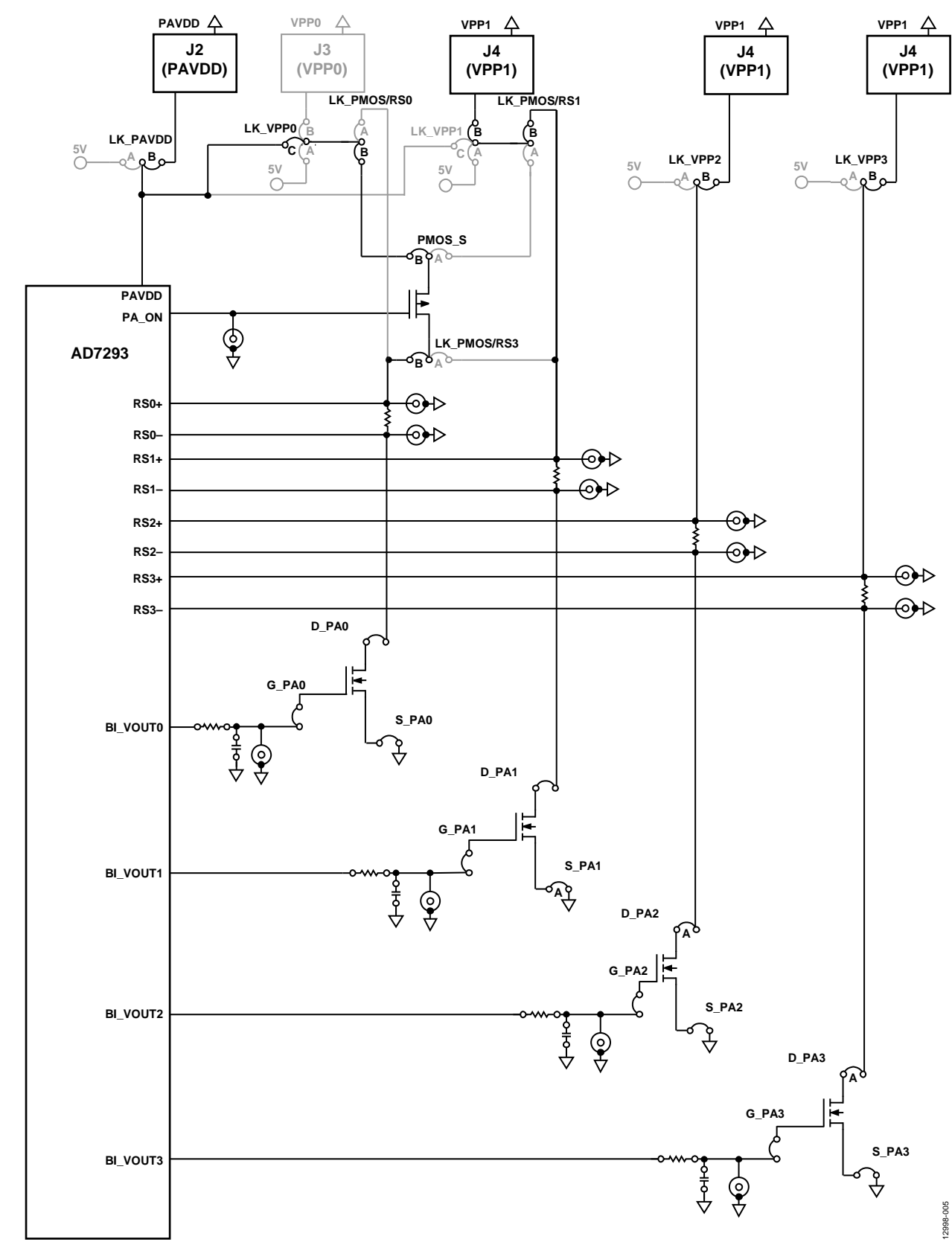

*Figure 5. Loop Power Configuration Using On-Board BSS159 Depletion Mode Transistor (Loop 0 with High-Side PMOS Protection)* 

# EVAL-AD7293SDZ User Guide Valley Controller Controller Valley VG-817

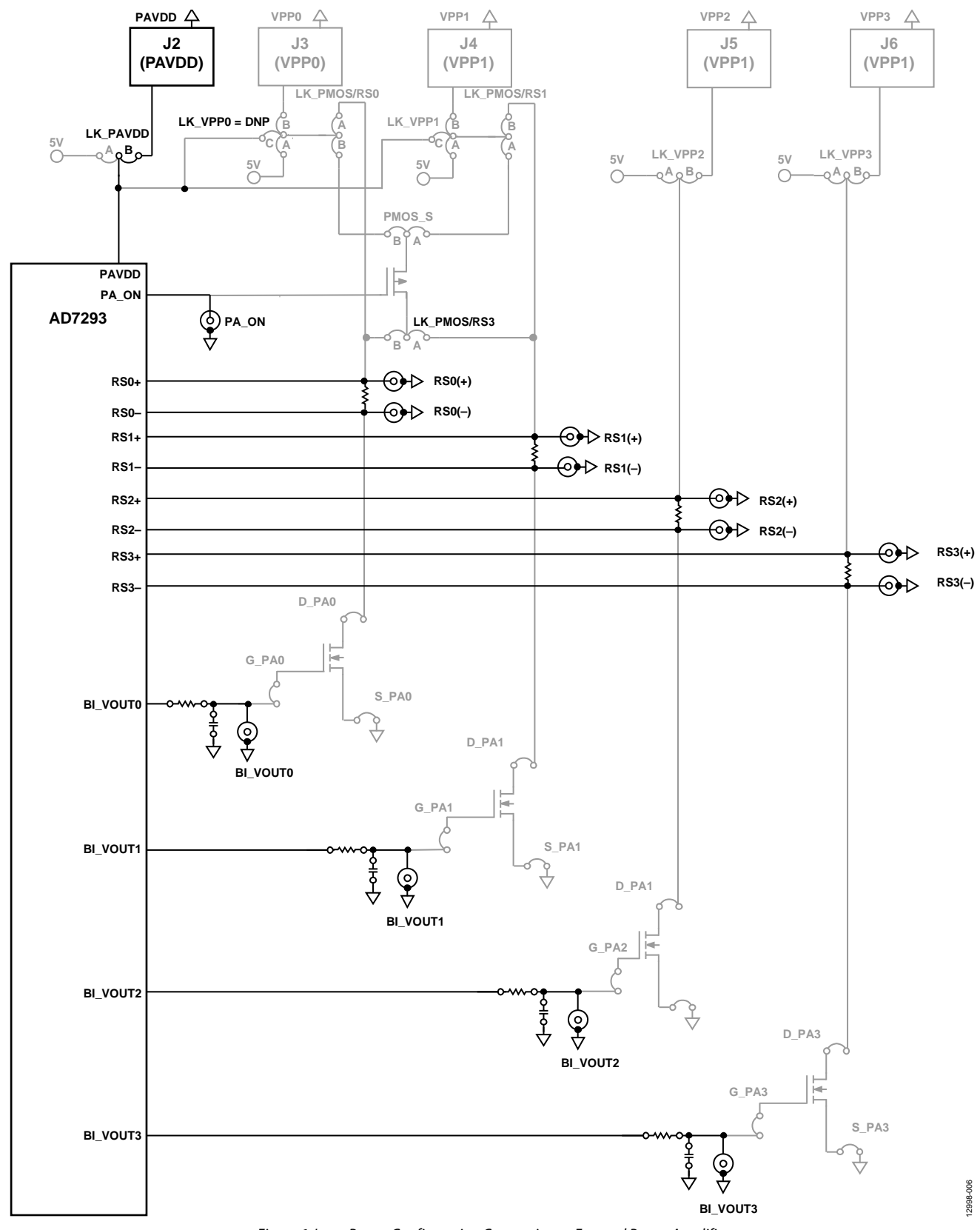

*Figure 6. Loop Power Configuration Connecting to External Power Amplifier* 

L.

## <span id="page-11-0"></span>**ADC INPUT LINKS**

The [EVAL-AD7293SDZ](http://www.analog.com/EVAL-AD7293?doc=EVAL-AD7293SDZ-UG-817.pdf) contains an ADC input channel, including th[e AD8022](http://www.analog.com/AD8022?doc=EVAL-AD7293SDZ-UG-817.pdf) amplifier, to buffer the inputs to the ADC. There are different options available that can be configured using the various links. Se[e Figure 31](#page-31-0) an[d Table 7](#page-11-3) for more information.

#### <span id="page-11-1"></span>**EXTERNAL REFERENCE LINKS**

These links allow the user to select the on-board reference or an external reference.

## <span id="page-11-2"></span>**TEMPERATURE SENSOR LINKS**

Three different options are available for use as the input to the [AD7293](http://www.analog.com/AD7293?doc=EVAL-AD7293SDZ-UG-817.pdf) external temperature sensor:

- A 2NJ906 external diode
- A 2NJ904 external diode (default)
- The D0x or D1x SMB input

See [Table 8](#page-11-4) for information on how to configure the external temperature sensor using the various links.

<span id="page-11-3"></span>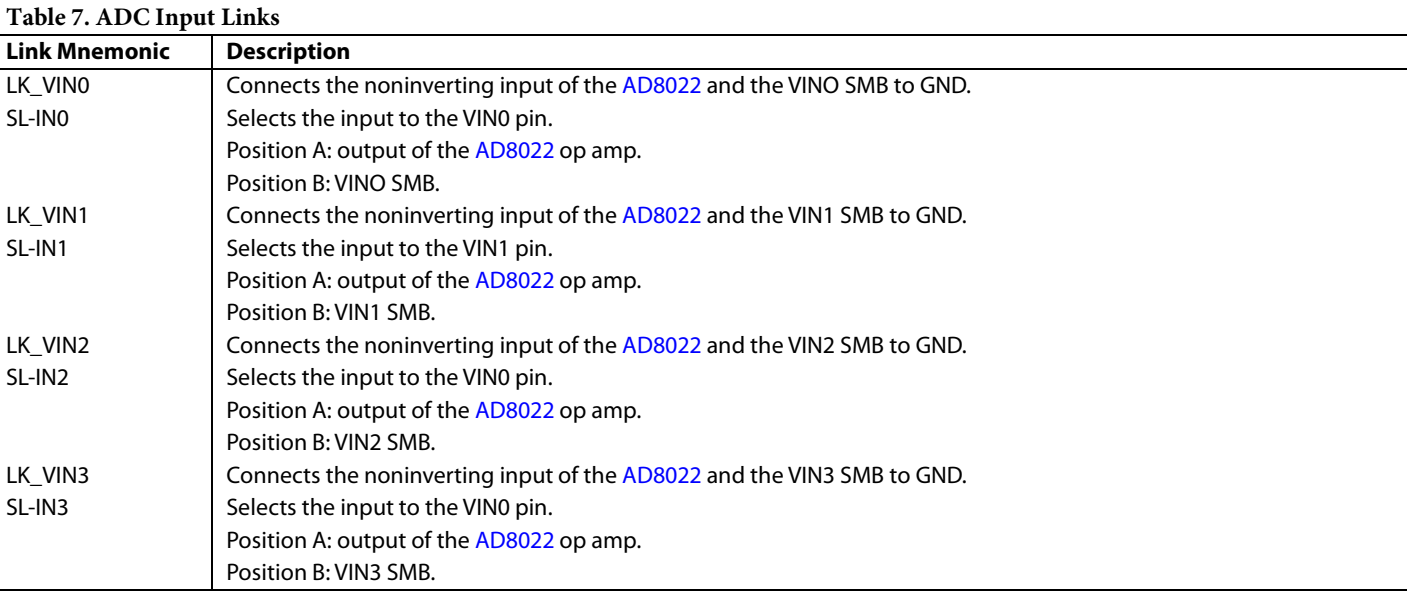

#### <span id="page-11-4"></span>**Table 8. Temperature Sensor Links**

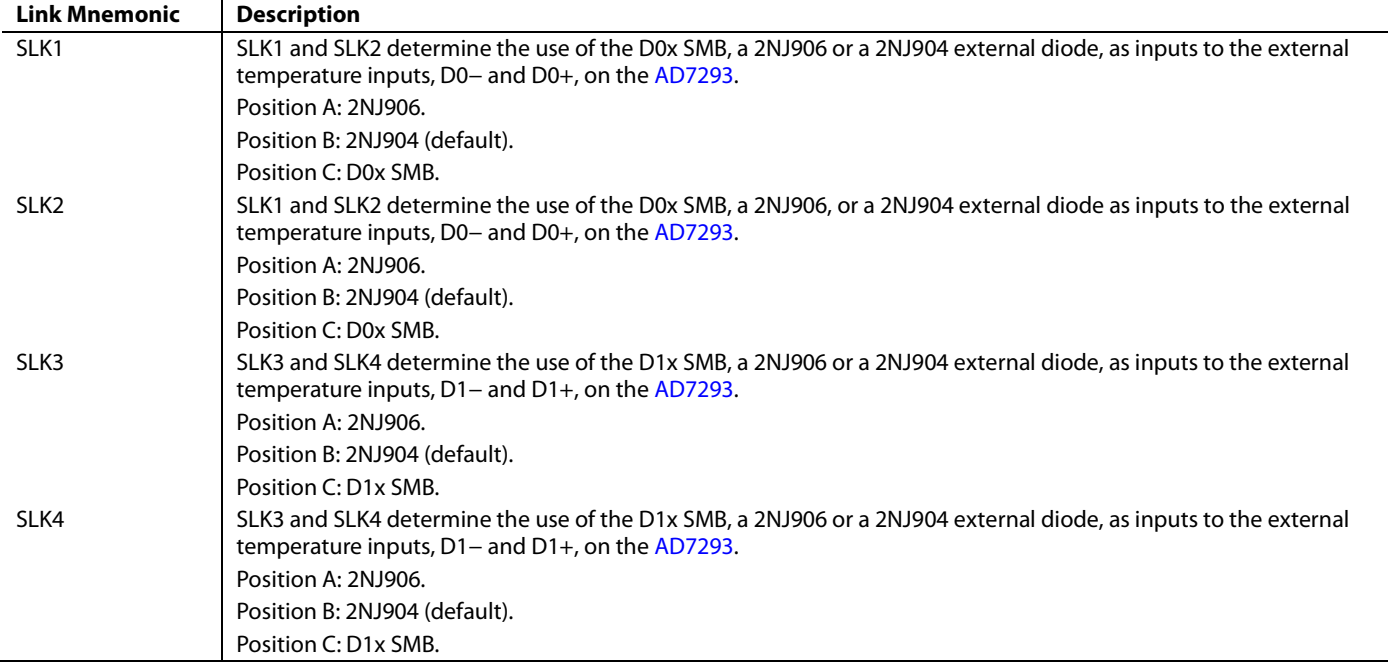

| <b>Link Mnemonic</b> | <b>Description</b>        |
|----------------------|---------------------------|
| 5V_EXT               | Inserted                  |
| 5V_REG               | Inserted                  |
| LK_AVDD              | A                         |
| LK_DVDD              | $\boldsymbol{\mathsf{A}}$ |
| LK_DVDD1             | $\sf A$                   |
| D_PA0                | Inserted                  |
| D_PA1                | Inserted                  |
| D_PA2                | Inserted                  |
| D_PA3                | Inserted                  |
| G_PA0                | Inserted                  |
| G_PA1                | Inserted                  |
| G_PA2                | Inserted                  |
| G_PA3                | Inserted                  |
| LK_LDAC              | $\boldsymbol{\mathsf{A}}$ |
| LK_PAVDD             | $\boldsymbol{\mathsf{A}}$ |
| LK_PMOS/RS0          | B                         |
| LK_PMOS/RS1          | B                         |
| LK_PMOS/RS3          | B                         |
| LK_REF               | A                         |
| LK_RESET             | B                         |
| LK_RESET/GPIO        | B                         |
| LK_SDP_PWR           | Inserted                  |
| LK_SDP_VDRIVE        | Inserted                  |
| LK_SLEEP0            | $\boldsymbol{\mathsf{A}}$ |
| LK_SLEEP1            | A                         |
| S_PAO                | Inserted                  |
| S_PA1                | Inserted                  |
| $S_P A2$             | Inserted                  |
| S_PA3                | Inserted                  |
| LK_VCC               | A                         |
| LK_VDRIVE            | $\boldsymbol{\mathsf{A}}$ |
| LK_VINO              | Inserted                  |
| LK_VIN1              | Inserted                  |
| LK_VIN2              | Inserted                  |
| LK_VIN3              | Inserted                  |
| LK_VPP0              | $\mathsf C$               |
| LK_VPP1              | $\sf B$                   |
| LK_VPP2              | $\sf B$                   |
| LK_VPP3              | $\sf B$                   |
| LK_VSS               | A                         |
| PMOS_S               | $\sf B$                   |
| $SL-1N0$             | A                         |
| $SL-1N1$             | A                         |
| $SL-1N2$             | A                         |
| $SL-1N3$             | $\boldsymbol{\mathsf{A}}$ |
| SLEEP0               | Inserted                  |
| SLEEP1               | Inserted                  |
| SLK1                 | $\sf B$                   |
| SLK <sub>2</sub>     | $\sf B$                   |
| SLK3                 | $\sf B$                   |
| SLK4                 | B                         |

<span id="page-12-0"></span>**Table 9. Default Link Positions for the [EVAL-AD7293SDZ](http://www.analog.com/EVAL-AD7293?doc=EVAL-AD7293SDZ-UG-817.pdf)**

## <span id="page-13-0"></span>**SOCKETS**

There are 23 SMB input/output sockets on th[e EVAL-](http://www.analog.com/EVAL-AD7293?doc=EVAL-AD7293SDZ-UG-817.pdf)[AD7293SDZ](http://www.analog.com/EVAL-AD7293?doc=EVAL-AD7293SDZ-UG-817.pdf) that are relevant to the operation of the [AD7293.](http://www.analog.com/AD7293?doc=EVAL-AD7293SDZ-UG-817.pdf)  These sockets apply an externally generated signal to the [EVAL-](http://www.analog.com/EVAL-AD7293?doc=EVAL-AD7293SDZ-UG-817.pdf)[AD7293SDZ](http://www.analog.com/EVAL-AD7293?doc=EVAL-AD7293SDZ-UG-817.pdf) for connecting an external circuit to th[e EVAL-](http://www.analog.com/EVAL-AD7293?doc=EVAL-AD7293SDZ-UG-817.pdf)[AD7293SDZ](http://www.analog.com/EVAL-AD7293?doc=EVAL-AD7293SDZ-UG-817.pdf) or for accessing an output signal from the [AD7293.](http://www.analog.com/AD7293?doc=EVAL-AD7293SDZ-UG-817.pdf)

#### **Table 10. Socket Functions**

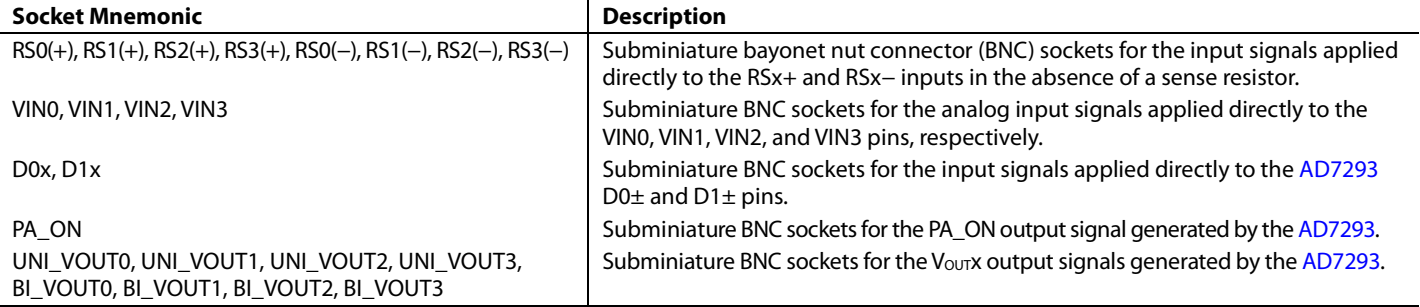

12998-008

agazyone

## <span id="page-14-0"></span>GETTING STARTED **INSTALLING THE SOFTWARE**

<span id="page-14-1"></span>The [EVAL-AD7293SDZ e](http://www.analog.com/EVAL-AD7293?doc=EVAL-AD7293SDZ-UG-817.pdf)valuation kit CD includes self installing software. The software is compatible with Windows® XP, Windows Vista, and Windows 7. Note that the [EVAL-](http://www.analog.com/EVAL-AD7293?doc=EVAL-AD7293SDZ-UG-817.pdf)[AD7293SDZ](http://www.analog.com/EVAL-AD7293?doc=EVAL-AD7293SDZ-UG-817.pdf) interfaces to the USB port of the PC via th[e EVAL-](http://analog.com/SDP-B?doc=EVAL-AD7293SDZ-UG-817.pdf)[SDP-CB1Z.](http://analog.com/SDP-B?doc=EVAL-AD7293SDZ-UG-817.pdf) 

To ensure that th[e EVAL-SDP-CB1Z i](http://analog.com/SDP-B?doc=EVAL-AD7293SDZ-UG-817.pdf)s recognized when it connects to the PC, install the software before connecting the [EVAL-SDP-CB1Z t](http://analog.com/SDP-B?doc=EVAL-AD7293SDZ-UG-817.pdf)o the USB port of the PC.

- 1. Start the Windows operating system and insert the CD.
- 2. The installation software opens automatically. If it does not open automatically, run the **setup.exe** file from the CD. Install the software as well as any drivers that are prompted.
- 3. After installation is complete, power up the [EVAL-](http://www.analog.com/EVAL-AD7293?doc=EVAL-AD7293SDZ-UG-817.pdf)[AD7293SDZ](http://www.analog.com/EVAL-AD7293?doc=EVAL-AD7293SDZ-UG-817.pdf) as described in the [AD7293 Power Supply](#page-2-1)  section.
- 4. Plug th[e EVAL-AD7293SDZ](http://www.analog.com/EVAL-AD7293?doc=EVAL-AD7293SDZ-UG-817.pdf) into the [EVAL-SDP-CB1Z,](http://analog.com/SDP-B?doc=EVAL-AD7293SDZ-UG-817.pdf)  and plug th[e EVAL-SDP-CB1Z](http://analog.com/SDP-B?doc=EVAL-AD7293SDZ-UG-817.pdf) into the PC using the USB cable included in the box.
- 5. To finalize the installation, proceed through any dialog boxes that appear when the software detects th[e EVAL-](http://www.analog.com/EVAL-AD7293?doc=EVAL-AD7293SDZ-UG-817.pdf)[AD7293SDZ.](http://www.analog.com/EVAL-AD7293?doc=EVAL-AD7293SDZ-UG-817.pdf)

## <span id="page-14-2"></span>**OPERATING THE SOFTWARE**

To run the [AD7293](http://www.analog.com/AD7293?doc=EVAL-AD7293SDZ-UG-817.pdf) evaluation software, take the following steps:

- 1. From the **Start** menu, go to **All Programs**, **Analog Devices**, **AD7293**, and click **AD7293 Evaluation Software**. To uninstall the program, click **Start**, **Control Panel**, **Add or Remove Programs**, and then click **AD7293 Evaluation Software**.
- 2. Plug the USB cable into th[e EVAL-SDP-CB1Z,](http://analog.com/SDP-B?doc=EVAL-AD7293SDZ-UG-817.pdf) then plug the [EVAL-SDP-CB1Z i](http://analog.com/SDP-B?doc=EVAL-AD7293SDZ-UG-817.pdf)nto th[e EVAL-AD7293SDZ](http://www.analog.com/EVAL-AD7293?doc=EVAL-AD7293SDZ-UG-817.pdf) and secure it using plastic screws (se[e Figure 7\)](#page-14-3).

<span id="page-14-3"></span>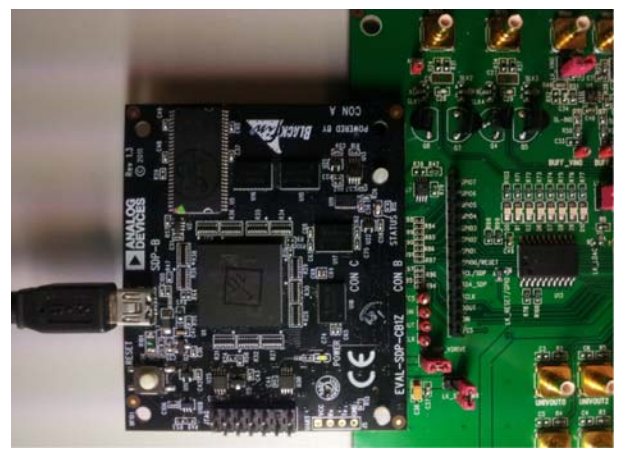

Figure 7[. EVAL-AD7293SDZ C](http://www.analog.com/EVAL-AD7293?doc=EVAL-AD7293SDZ-UG-817.pdf)onnected to th[e EVAL-SDP-CB1Z](http://analog.com/SDP-B?doc=EVAL-AD7293SDZ-UG-817.pdf)

3. If th[e EVAL-SDP-CB1Z i](http://analog.com/SDP-B?doc=EVAL-AD7293SDZ-UG-817.pdf)s not connected to the USB port when the software is launched, a connectivity error displays (se[e Figure 8\)](#page-14-4). Plug the USB cable into th[e EVAL-](http://analog.com/SDP-B?doc=EVAL-AD7293SDZ-UG-817.pdf)[SDP-CB1Z,](http://analog.com/SDP-B?doc=EVAL-AD7293SDZ-UG-817.pdf) then plug th[e EVAL-SDP-CB1Z](http://analog.com/SDP-B?doc=EVAL-AD7293SDZ-UG-817.pdf) into the [EVAL-AD7293SDZ,](http://www.analog.com/EVAL-AD7293?doc=EVAL-AD7293SDZ-UG-817.pdf) wait a few seconds, click **Rescan**, and follow the instructions.

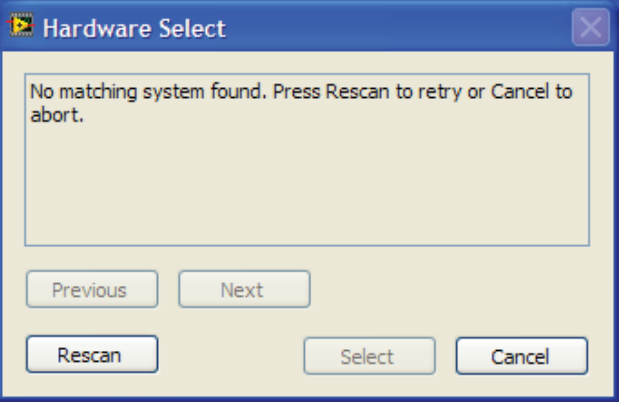

Figure 8. Connectivity Error

<span id="page-14-4"></span>4. If th[e EVAL-SDP-CB1Z i](http://analog.com/SDP-B?doc=EVAL-AD7293SDZ-UG-817.pdf)s not connected to th[e EVAL-](http://www.analog.com/EVAL-AD7293?doc=EVAL-AD7293SDZ-UG-817.pdf)[AD7293SDZ,](http://www.analog.com/EVAL-AD7293?doc=EVAL-AD7293SDZ-UG-817.pdf) a message box appears (se[e Figure 9\)](#page-14-5). Check that the connection between the [EVAL-SDP-CB1Z a](http://analog.com/SDP-B?doc=EVAL-AD7293SDZ-UG-817.pdf)nd the [EVAL-AD7293SDZ,](http://www.analog.com/EVAL-AD7293?doc=EVAL-AD7293SDZ-UG-817.pdf) and run the program again.

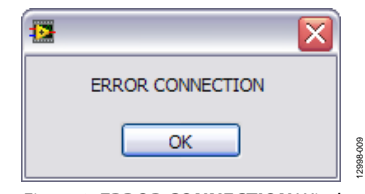

Figure 9. **ERROR CONNECTION** Window

<span id="page-14-5"></span>5. If th[e EVAL-SDP-CB1Z i](http://analog.com/SDP-B?doc=EVAL-AD7293SDZ-UG-817.pdf)s connected, the system development platform connects for a brief period.

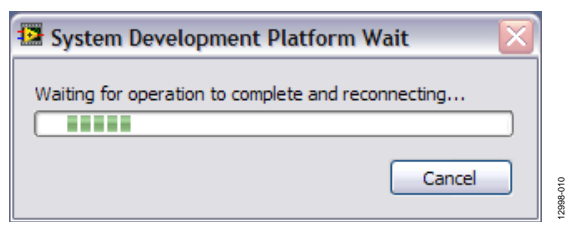

Figure 10. **System Develop Platform Wait** Window

- 6. The main window of th[e EVAL-AD7293SDZ](http://www.analog.com/EVAL-AD7293?doc=EVAL-AD7293SDZ-UG-817.pdf) then opens.
- 7. After installing the software, remove the CD from the disc drive.

12998-007

### <span id="page-15-0"></span>**VERIFYING THE LINKS AND POWERING UP THE EVALUATION BOARD**

Ensure that all links are positioned correctly for the chosen operating mode[. Table 9](#page-12-0) shows the position in which all links are set when th[e EVAL-AD7293SDZ](http://www.analog.com/EVAL-AD7293?doc=EVAL-AD7293SDZ-UG-817.pdf) is packaged.

When using an external power supply, follow these steps:

- 1. Ensure that all links are positioned correctly for the chosen operating mode.
- 2. Ensure that all relevant external power connections are made before using the software for the device.
- 3. Plug in the USB cable and th[e EVAL-SDP-CB1Z.](http://analog.com/SDP-B?doc=EVAL-AD7293SDZ-UG-817.pdf) If the supplied software is not used and all external supplies are used, this cable is not required.
- 4. Turn on the external power supply.

After powering up the [EVAL-AD7293SDZ,](http://www.analog.com/EVAL-AD7293?doc=EVAL-AD7293SDZ-UG-817.pdf) begin using the software to evaluate the board. Note that th[e EVAL-AD7293SDZ](http://www.analog.com/EVAL-AD7293?doc=EVAL-AD7293SDZ-UG-817.pdf) must be repowered when the software window is closed; that is, the USB must be disconnected and reinserted.

## <span id="page-15-1"></span>**EVALUATING THE BOARD**

The [EVAL-AD7293SDZ](http://www.analog.com/EVAL-AD7293?doc=EVAL-AD7293SDZ-UG-817.pdf) software allows the user to load values to the eight DACs in the [AD7293,](http://www.analog.com/AD7293?doc=EVAL-AD7293SDZ-UG-817.pdf) read values from the ADC channels ,and then depict these values in a plot, monitor a signal between two limited values, and change the configuration of the device.

12998-111

## <span id="page-16-0"></span>USING THE SOFTWARE **[AD7293](http://www.analog.com/AD7293?doc=EVAL-AD7293SDZ-UG-817.pdf) EVALUATION BOARD SOFTWARE WINDOW**

<span id="page-16-1"></span>After following the procedures in th[e Getting Started s](#page-14-0)ection, the **AD7293 Evaluation Board Software** window, shown in [Figure](#page-16-2) 11, appears when the evaluation software program is started. A number of different tabs are available to navigate through the various operating functions of the [EVAL-AD7293SDZ.](http://www.analog.com/EVAL-AD7293?doc=EVAL-AD7293SDZ-UG-817.pdf) Click the relevant tab to select the various modes and configurations of the device.

The tabs offer the following options:

- **System View**
- **Hardware Pins**
- **ADC Monitoring**
- **Temperature Sensing**
- **Current Sensing**
- **DAC Control**
- **Closed Loop**
- **Access Register**
- **GPIOs/Alerts**

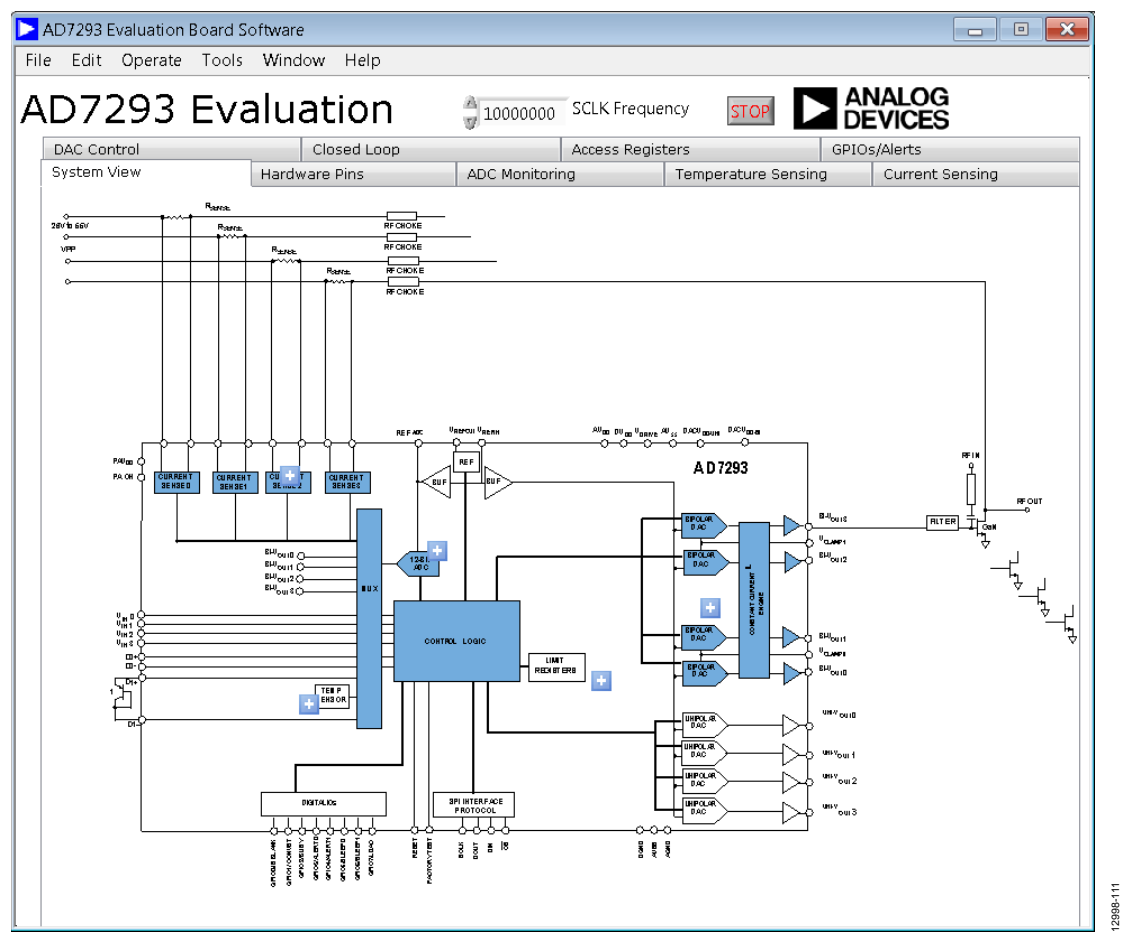

<span id="page-16-2"></span>Figure 11. **[AD7293 E](http://www.analog.com/AD7293?doc=EVAL-AD7293SDZ-UG-817.pdf)valuation Board Software** Window

12998-112

2998-112

#### <span id="page-17-0"></span>**HARDWARE PINS**

Four hardware pins are configurable from the **Hardware Pins** tab. The hardware pins are LDAC, RESET, SLEEP0, and SLEEP1. The links on th[e EVAL-AD7293SDZ](http://www.analog.com/EVAL-AD7293?doc=EVAL-AD7293SDZ-UG-817.pdf) must be configured as shown i[n Figure 12 t](#page-17-1)o work accordingly.

LDAC and RESET are active low inputs. To use the pins, the user must set the corresponding switch to either high or low and then click **Write to SDP**.

Consult th[e AD7293](http://www.analog.com/AD7293?doc=EVAL-AD7293SDZ-UG-817.pdf) data sheet for more information on the function of the pins.

<span id="page-17-1"></span>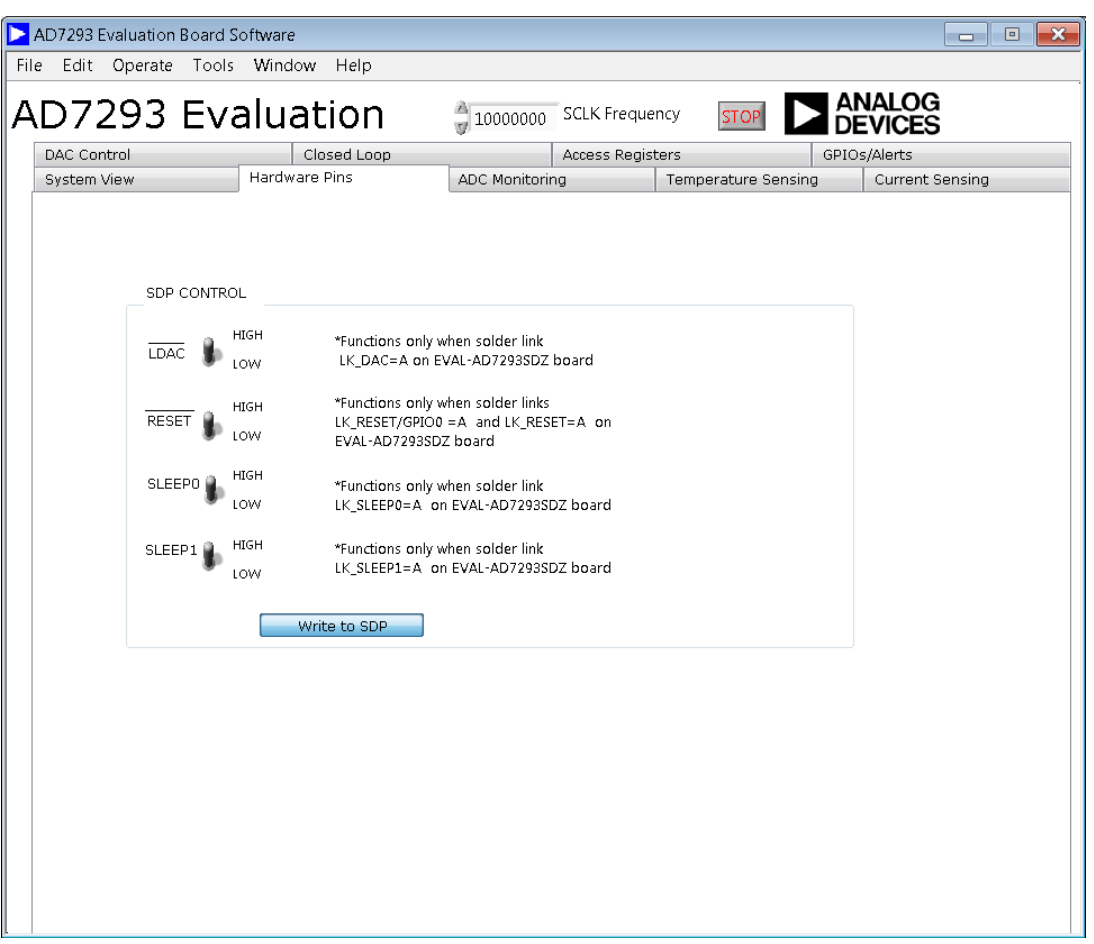

Figure 12. **Hardware Pins** Tab

## <span id="page-18-0"></span>**ADC MONITORING TAB**

To read the converted analog signals from the 4-channel ADC, click **Sample** in the **ADC Monitoring** tab of the main window. This tab allows the user to make single-ended measurements on the ADC channels.

The **Continuous OFF/ON** box allows the user to make continuous measurements in command mode. Within the **ADC Monitoring** tab, use the **Vin 0**, **Vin 1**, **Vin 2**, and **Vin 3** boxes to select the channel accessed. To read the converted data, click **Sample** to add one value at a time to a display box, or select **Continuous OFF/ON** to store the values in an array to draw the scope plot. Various user options are also available in this window, such as range settings and offset settings (see [Figure 13\)](#page-18-1).

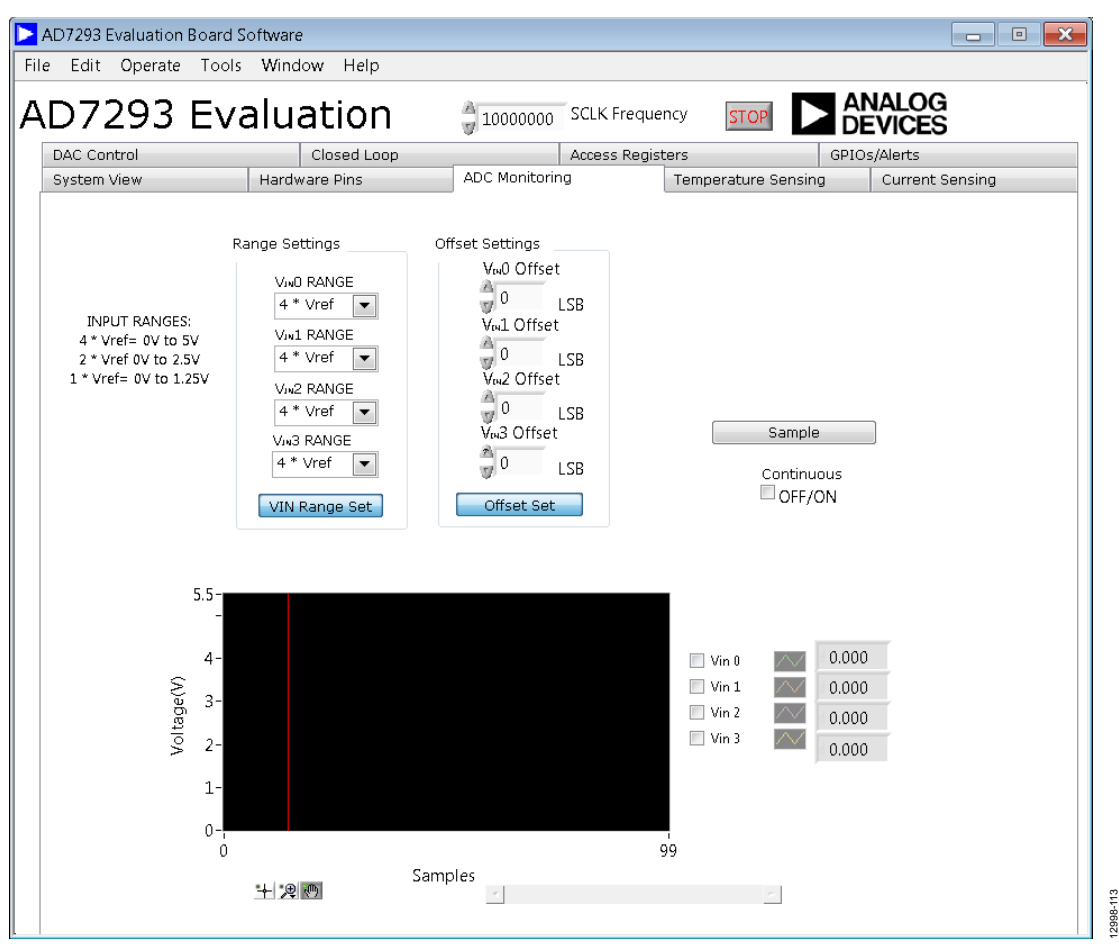

<span id="page-18-1"></span>Figure 13. **ADC Monitoring** Tab

12998-114

### <span id="page-19-0"></span>**TEMPERATURE SENSING TAB**

To read the temperature from th[e AD7293,](http://www.analog.com/AD7293?doc=EVAL-AD7293SDZ-UG-817.pdf) click **Sample** in the **Temperature Sensing** tab of the main window. The **Continuous OFF/ON** box allows the user to make continuous measurements in command mode. Within the **Temperature Sensing** tab, use the

**Tsense 1**, **Tsense 2**, and **Tsense INT** check boxes to select the channel accessed. To read the converted data, click **Sample** to add one value at a time to a display box, or select **Continuous OFF/ON** to store the values in an array to draw the scope plot. **Tsense Offset Settings** are also available in this tab.

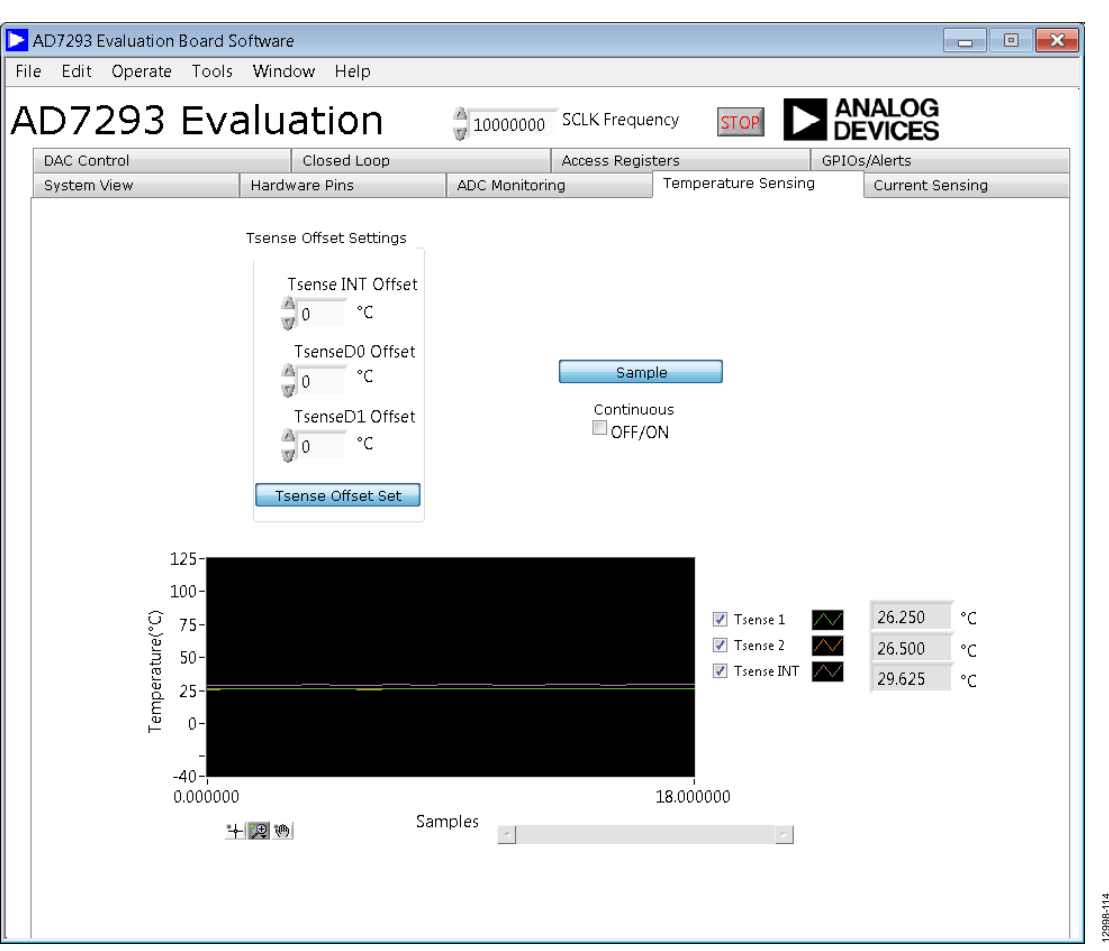

Figure 14. **Temperature Sensing** Tab

## <span id="page-20-0"></span>**CURRENT SENSING TAB**

To read the converted analog signals from the four current sense channels, click **Sample** in the **Current Sensing** tab of the main window. The **Continuous OFF/ON** box allows the user to make continuous measurements in command mode. Checking the **Isense 0** to **Isense 3** boxes allows the user to select

which channel is accessed. There are two methods of reading the converted data: click **Sample** to add one value at a time to a display box, or click **Continuous OFF/ON** to store the values in an array to draw the scope plot. Various user options are also available in this window, such as ISENSE gain and offset settings (see [Figure 15\)](#page-20-1).

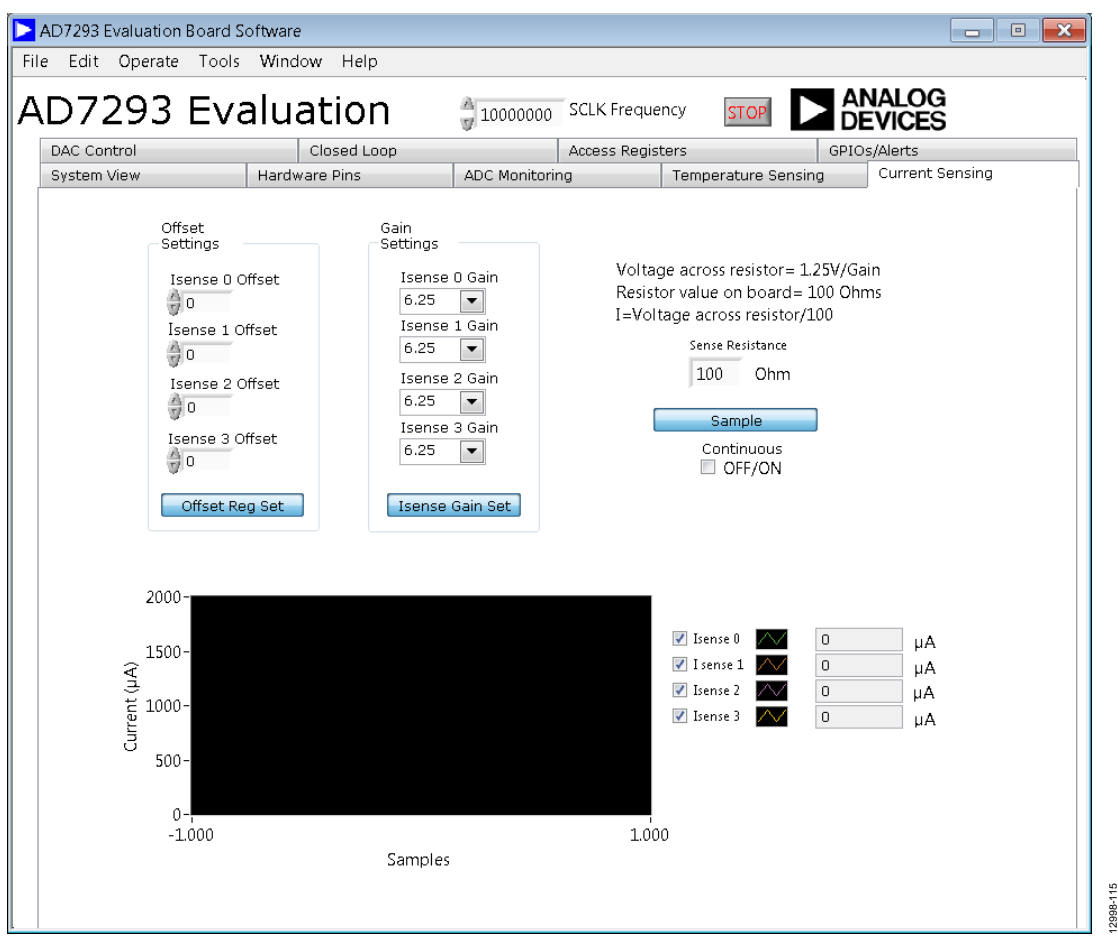

<span id="page-20-1"></span>Figure 15. **Current Sensing** Tab

## <span id="page-21-0"></span>**DAC CONTROL TAB**

The **DAC Control** tab in the main window allows the user to select any of the eight DAC outputs and then load a value, using the **DAC CODE** box (se[e Figure 16\)](#page-21-1). The write is dependent on the LDAC pin when **LOAD** is selected. If left unselected, the DAC loads when **Write to DAC** is clicked. If **COPY** is selected,

the value is copied to all relevant DAC channels (unipolar or bipolar depending on which DAC is selected).

Use the **Enable Channels** boxes to select which channels are enabled when **Write to DAC** is clicked.

To select the DAC output range setting, go to the drop-down menu in the relevant channel, make a selection, and then click **DAC Offset Set**.

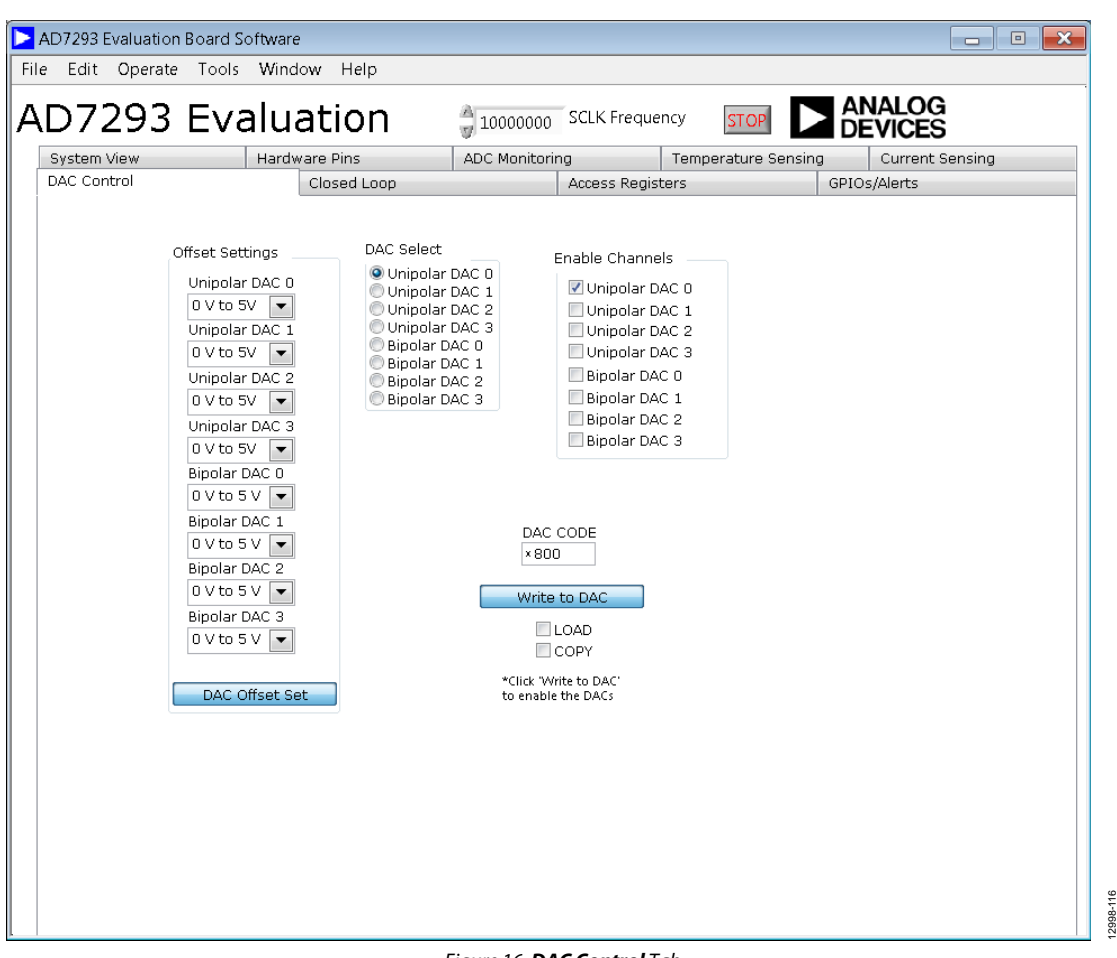

<span id="page-21-1"></span>Figure 16. **DAC Control** Tab

12998-118

 $118$ 12998-

## <span id="page-22-0"></span>**CLOSED LOOP TAB**

Use the **Closed Loop** tab to control Loop 0 of th[e EVAL-](http://www.analog.com/EVAL-AD7293?doc=EVAL-AD7293SDZ-UG-817.pdf)[AD7293SDZ.](http://www.analog.com/EVAL-AD7293?doc=EVAL-AD7293SDZ-UG-817.pdf) Use **STEP 1A**, **STEP 1B**, **STEP 2**, and **STEP 3** (see [Figure 17 a](#page-22-1)n[d Figure 18\)](#page-22-2) to set up the [AD7293](http://www.analog.com/AD7293?doc=EVAL-AD7293SDZ-UG-817.pdf) for closedloop operation:

- **STEP 1A** allows the user to enable the loop.
- **STEP 1B** controls the external PMOS switch on th[e EVAL-](http://www.analog.com/EVAL-AD7293?doc=EVAL-AD7293SDZ-UG-817.pdf)[AD7293SDZ v](http://www.analog.com/EVAL-AD7293?doc=EVAL-AD7293SDZ-UG-817.pdf)ia the PA\_ON circuitry on th[e AD7293.](http://www.analog.com/AD7293?doc=EVAL-AD7293SDZ-UG-817.pdf) Check off the **PA\_ON state on/off?** box to turn the supply to the top of the sense resistor on or off, allowing current to flow to the rest of the circuit.

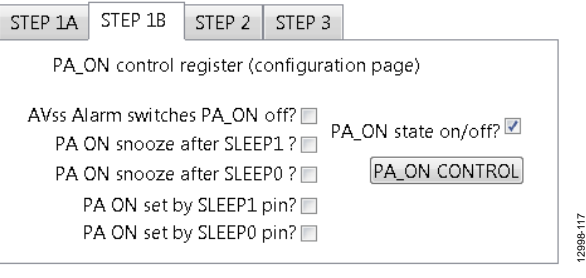

Figure 17. **STEP 1B** Tab

- **STEP 2** allows the user to write the target current by writing to the DAC register.
- **STEP 3** allows the user to enable Bipolar DAC 0, the DAC that controls the gate of the transistor in Loop 0.

The user can also program the target current and ramp time. Click **MEASURE CURRENT, VOLTAGE & SET HIGH LIMIT** to measure the current at the current sense input (se[e Figure 18\)](#page-22-2). This button also measures the DAC output voltage and sets the high alert limit on th[e AD7293.](http://www.analog.com/AD7293?doc=EVAL-AD7293SDZ-UG-817.pdf) Select the **Continuous OFF/ON** box to allow continuous measurements in command mode.

<span id="page-22-1"></span>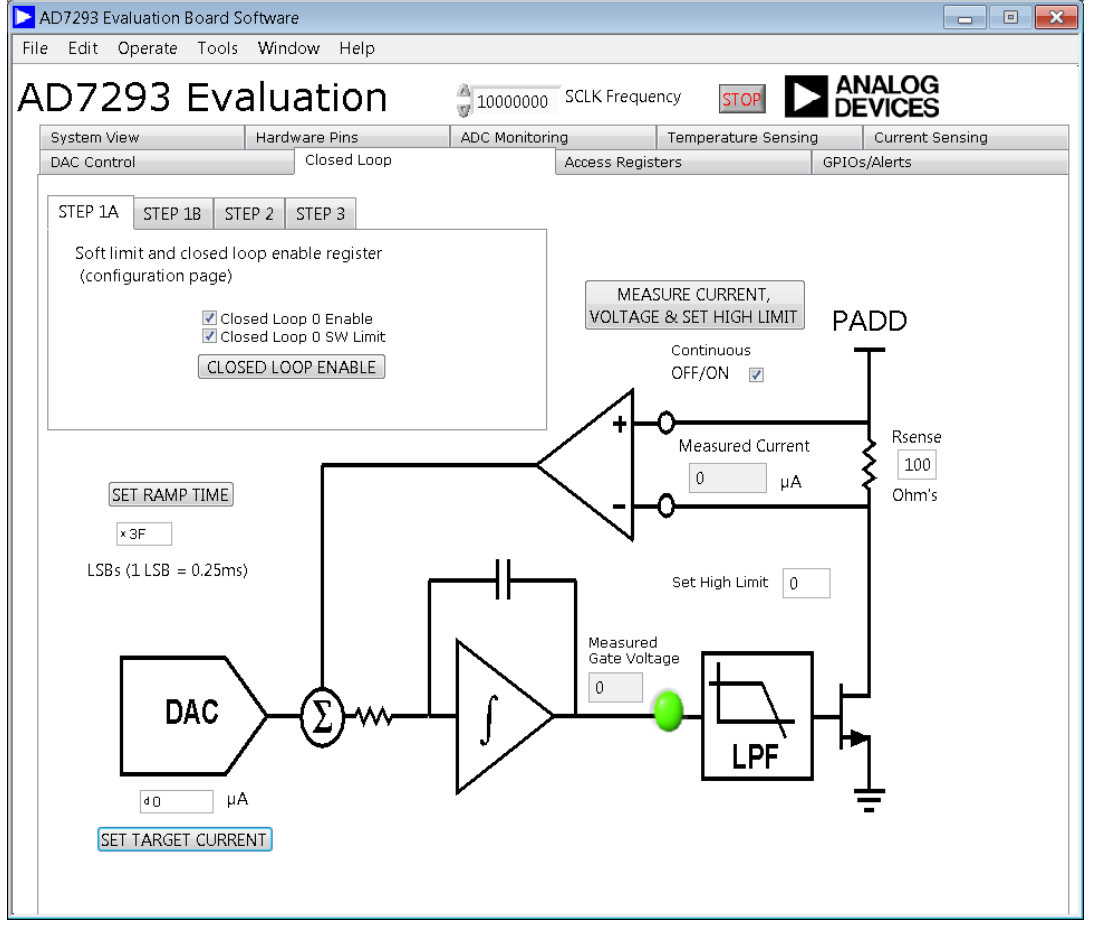

<span id="page-22-2"></span>Figure 18. **Closed Loop** Tab

## UG-817 EVAL-AD7293SDZ User Guide

12998-119

#### <span id="page-23-0"></span>**[AD7293 R](http://www.analog.com/AD7293?doc=EVAL-AD7293SDZ-UG-817.pdf)EGISTER INTERFACE WINDOW**

In the **Access Registers** tab, click **Access All Registers** to navigate to the **[AD7293](http://www.analog.com/AD7293?doc=EVAL-AD7293SDZ-UG-817.pdf) Register Interface** window (see [Figure 19\)](#page-23-1). This window allows access to all registers.

In the left column, select the page under **Page Selector**. In the **Register Selector** column, select the register. Use the **Register** column (shown in the center of [Figure 19\)](#page-23-1) to select the data being written to the register. Enter the value in the text box directly under **Register** or click the relevant bit. Drop-down menus or text boxes appear when appropriate.

Click **Write** to perform a write to the register in use.

Click **Read** to read the register contents.

Click **Reset to default** to reset the register value to the software default. Note that clicking this does not write to the device.

Click **Search** to search for a phrase. For example, enter **DAC** to pull up all registers with DAC in the title.

The **i** icon displays further details on the function of the register.

Click **Log>>** to enlarge or shrink the window to include the **Communications Log**.

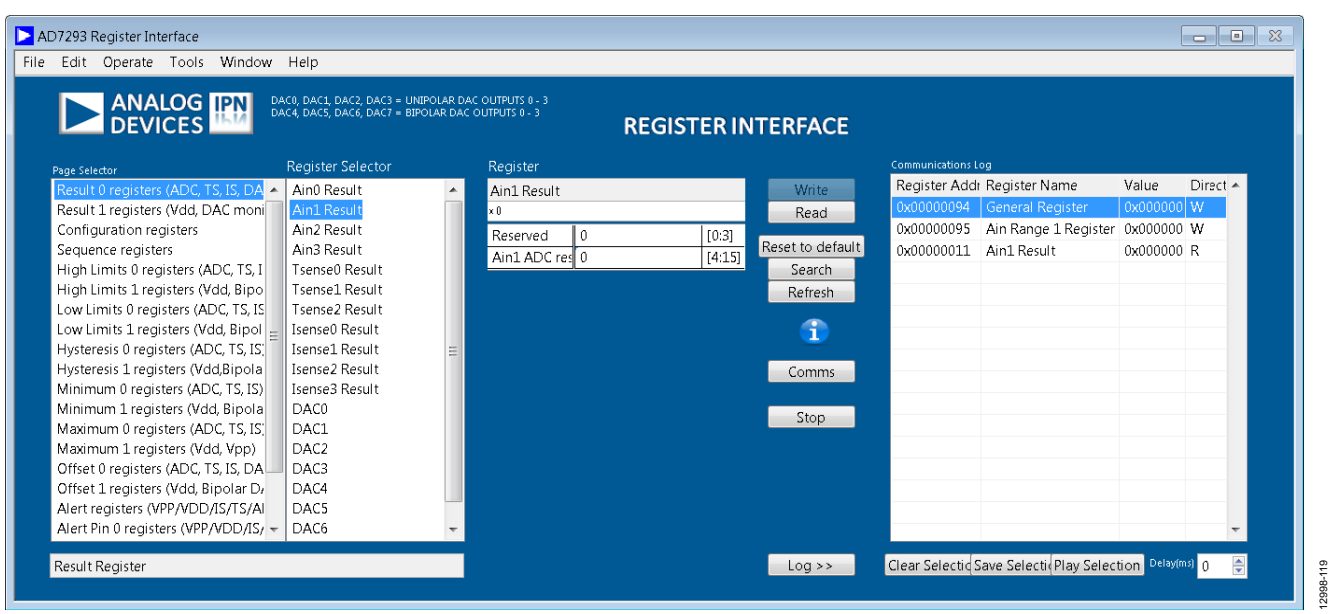

<span id="page-23-1"></span>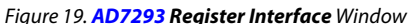

12998-021

2998-021

12998-022

## <span id="page-24-0"></span>**COMMUNICATIONS LOG**

The **Communications Log** panel allows the user to play patterns and display the writes or reads made to the device. Use the standard windows highlighting commands to repeat a pattern or a selection of writes and reads from the communications log. [Figure 20 s](#page-24-1)hows three items displayed in the communications log. Click **Play Selection** to play these patterns.

| Register Address | Register Name                 | Value                | Direction A |  |
|------------------|-------------------------------|----------------------|-------------|--|
| 0x00000010       | Ain0 Result                   | $0 \times 0000$ FFFF | R           |  |
| 0x00000030       | DAC0                          | $0 \times 000000000$ | W           |  |
| 0x00000032       | DAC2                          | $0 \times 000000000$ | W           |  |
| 0x00000021       | <b>Tsense1 Result</b>         | $0 \times 0000$ FFFF | R           |  |
|                  |                               |                      |             |  |
|                  |                               |                      |             |  |
|                  |                               |                      |             |  |
|                  |                               |                      |             |  |
|                  |                               |                      |             |  |
|                  |                               |                      |             |  |
|                  |                               |                      |             |  |
|                  |                               |                      |             |  |
|                  |                               |                      |             |  |
|                  |                               |                      |             |  |
|                  |                               |                      |             |  |
|                  |                               |                      |             |  |
|                  |                               |                      |             |  |
|                  |                               |                      |             |  |
|                  |                               |                      |             |  |
|                  |                               |                      |             |  |
|                  |                               |                      |             |  |
| Clear Selection  | Save Selection Play Selection | Delay(ms) 0          |             |  |

Figure 20. **Communications Log** Before Clicking **Play Selection**

<span id="page-24-1"></span>[Figure 21 s](#page-24-2)hows the **Communications Log** after clicking **Play Selection**.

| Register Address Register Name |                       | Value                | Direction $\sim$ |
|--------------------------------|-----------------------|----------------------|------------------|
| $0 \times 000000010$           | Ain0 Result           | $0 \times 0000$ FFFF | R                |
| 0x00000030                     | DACO                  | $0 \times 000000000$ | W                |
| 0x00000032                     | DAC2                  | $0 \times 000000000$ | W                |
| 0x00000021                     | <b>Tsense1 Result</b> | $0 \times 0000$ FFFF | R                |
| $0 \times 00000010$            | Ainfi Result          | $0x0000$ FFFF        | R                |
| 0x00000030                     | DACO                  | $0 \times 000000000$ | W                |
| 0x00000021                     | <b>Tsense1 Result</b> | $0 \times 0000$ FFFF | R                |
|                                |                       |                      |                  |

<span id="page-24-2"></span>Figure 21. **Communications Log** After Clicking **Play Selection**

Click **Save Selection** to save the file. Use a .txt extension when saving the file (se[e Figure 20 a](#page-24-1)nd [Figure 22\)](#page-24-3).

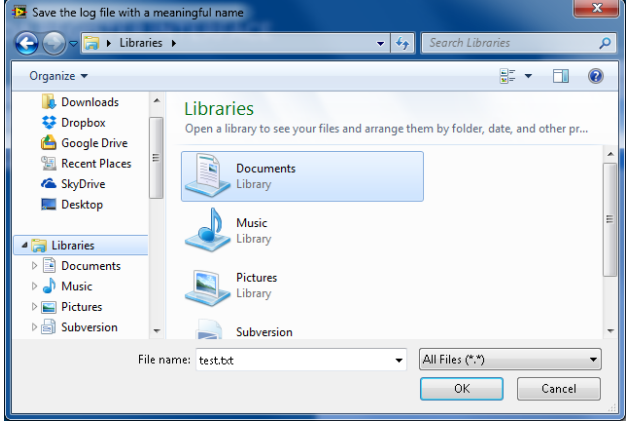

Figure 22. **Save Selection** Window

<span id="page-24-3"></span>To play the sequence at a later point, click **Comms Log** from the drop-down menu and then click **Play From File** (se[e Figure 23\)](#page-24-4)**.** Select the saved file and click **OK** to play the previously saved pattern.

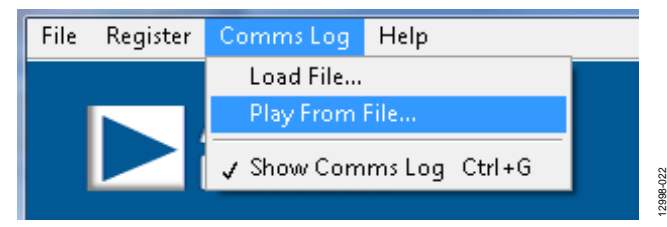

Figure 23. Play Previously Saved Selection

<span id="page-24-4"></span>12998-019

2998-019

12998-020

## <span id="page-25-0"></span>**GPIOs/ALERTS TAB**

Use the **GPIOs/Alerts** tab to control the pin functions of the [EVAL-AD7293SDZ.](http://www.analog.com/EVAL-AD7293?doc=EVAL-AD7293SDZ-UG-817.pdf) See [Figure 24 f](#page-25-1)or the **GPIOs/Alerts** tab. Each pin has a dual function and is configurable by clicking the relevant button (for example, the **GPIO0** button) in the top row. See the [AD7293](http://www.analog.com/AD7293?doc=EVAL-AD7293SDZ-UG-817.pdf) data sheet for the pin functions. The **INPUT**/ **OUTPUT** button on the second row configures the pin for input or output. When **INPUT** is selected, the third row indicates the state of the pin. When **OUTPUT** is selected, the user can configure the output as low or high by clicking **LOW**/**HIGH** in the third row.

The fourth row of buttons decides the polarity (active high or active low) of the pin when the pin is not configured for GPIO. Se[e Table 11](#page-25-2) for a list of the available software configurations.

The user can set the upper and lower limits on the alerts listed. Enter the required limits, select the **Enable** box on the alert, and then click **Write Alerts**. To view the alerts status, click **Read Alerts**.

The alerts can also be routed to either the ALERT0 pin or the ALERT1 pin. Either the high or low limit or both limits on each alert can be configured to activate the relevant alert pin. Click the relevant limits to be routed, and then click **Route Alerts to pins**.

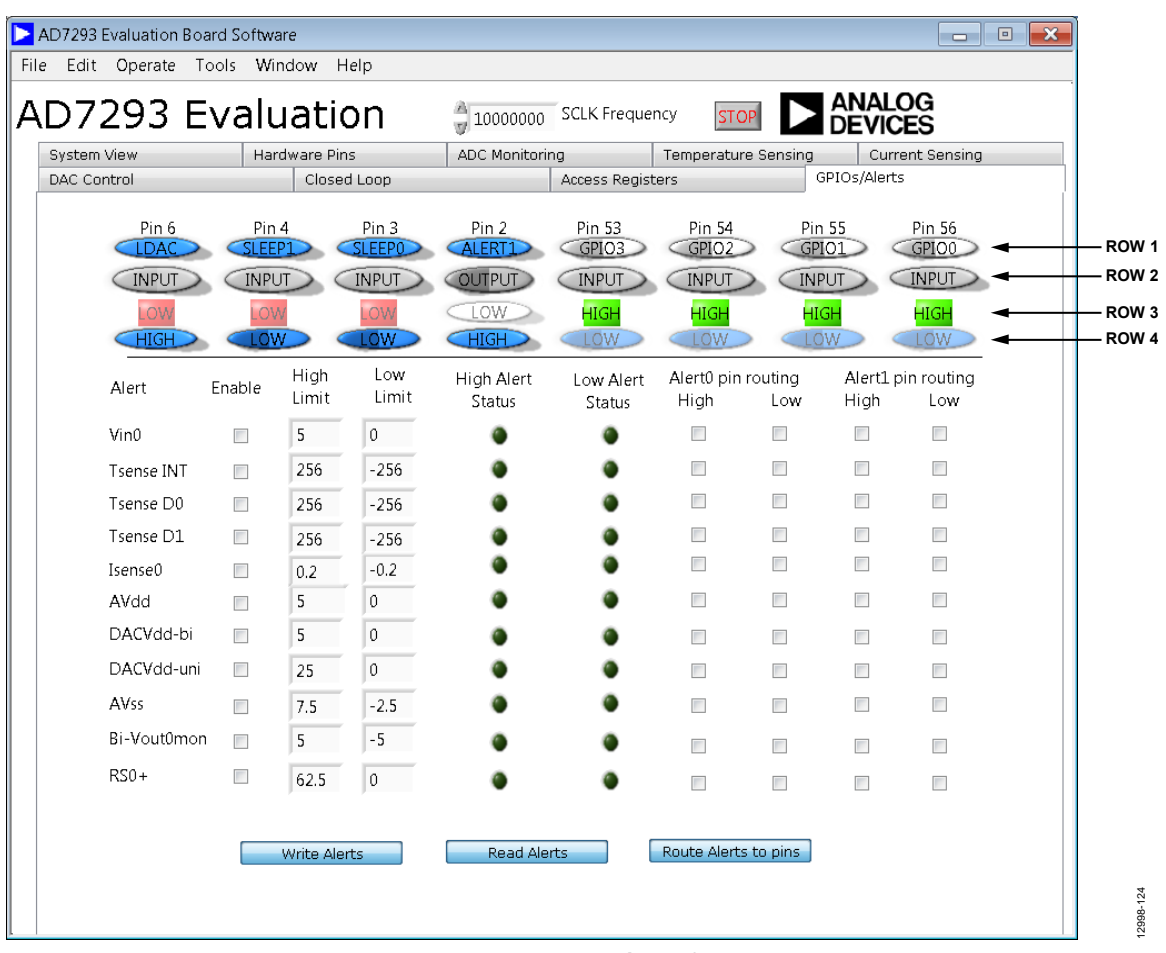

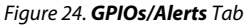

#### <span id="page-25-2"></span><span id="page-25-1"></span>**Table 11. GPIO Configurations**

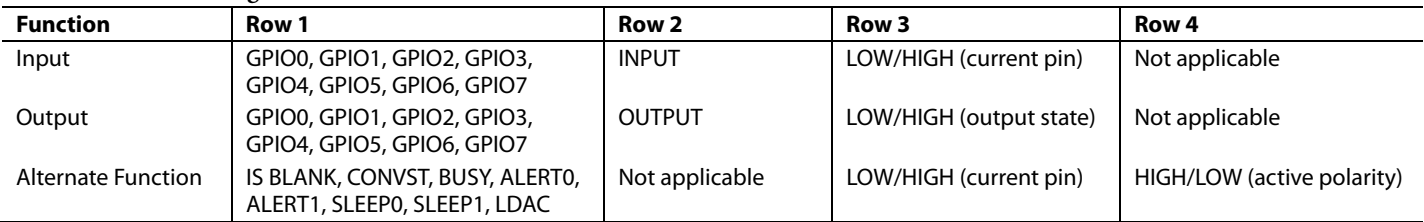

## <span id="page-26-0"></span>EVALUATION BOARD SCHEMATICS AND ARTWORK

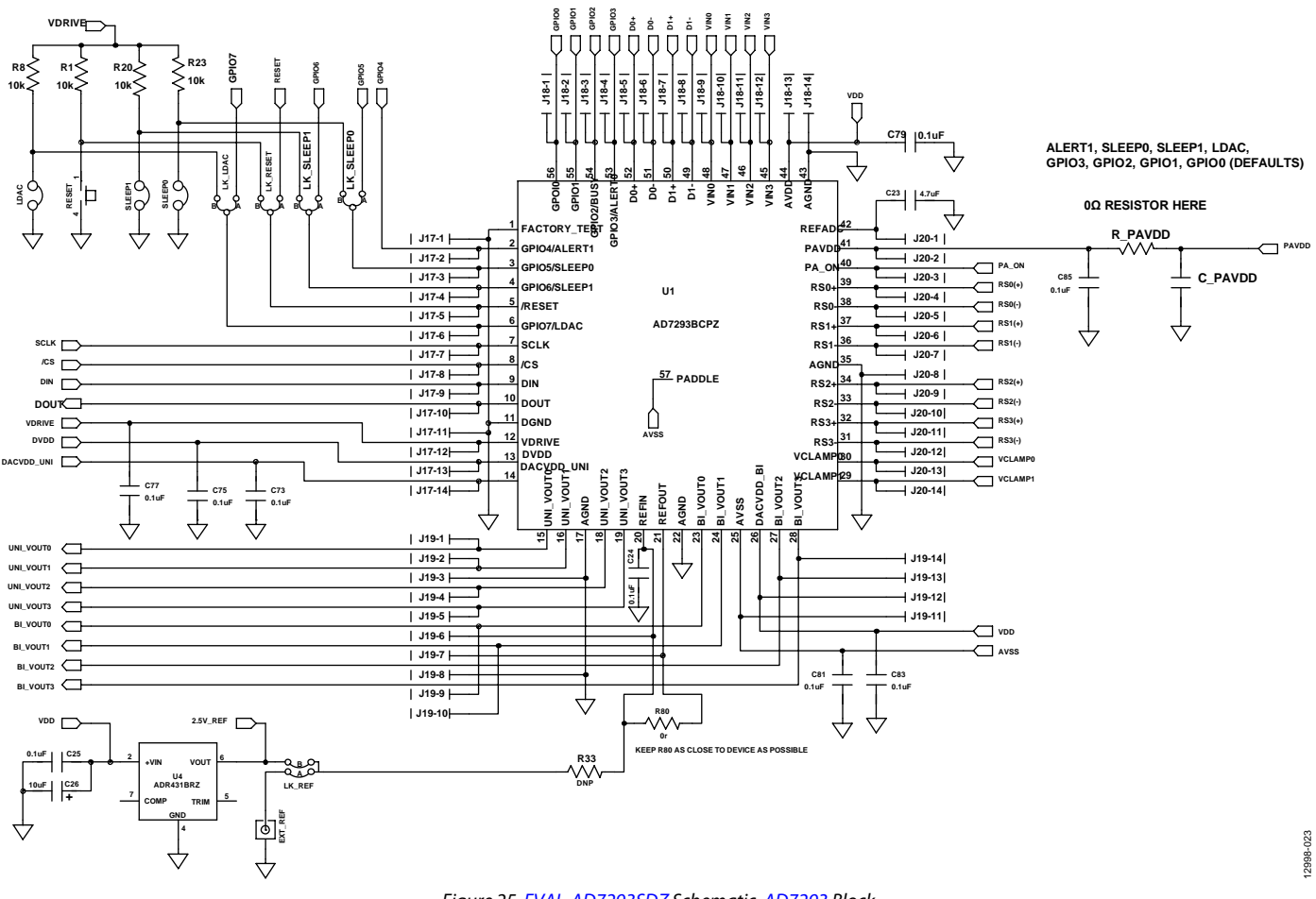

<span id="page-26-1"></span>*Figure 25[. EVAL-AD7293SDZ](http://www.analog.com/EVAL-AD7293?doc=EVAL-AD7293SDZ-UG-817.pdf) Schematic[, AD7293](http://www.analog.com/AD7293?doc=EVAL-AD7293SDZ-UG-817.pdf) Block*

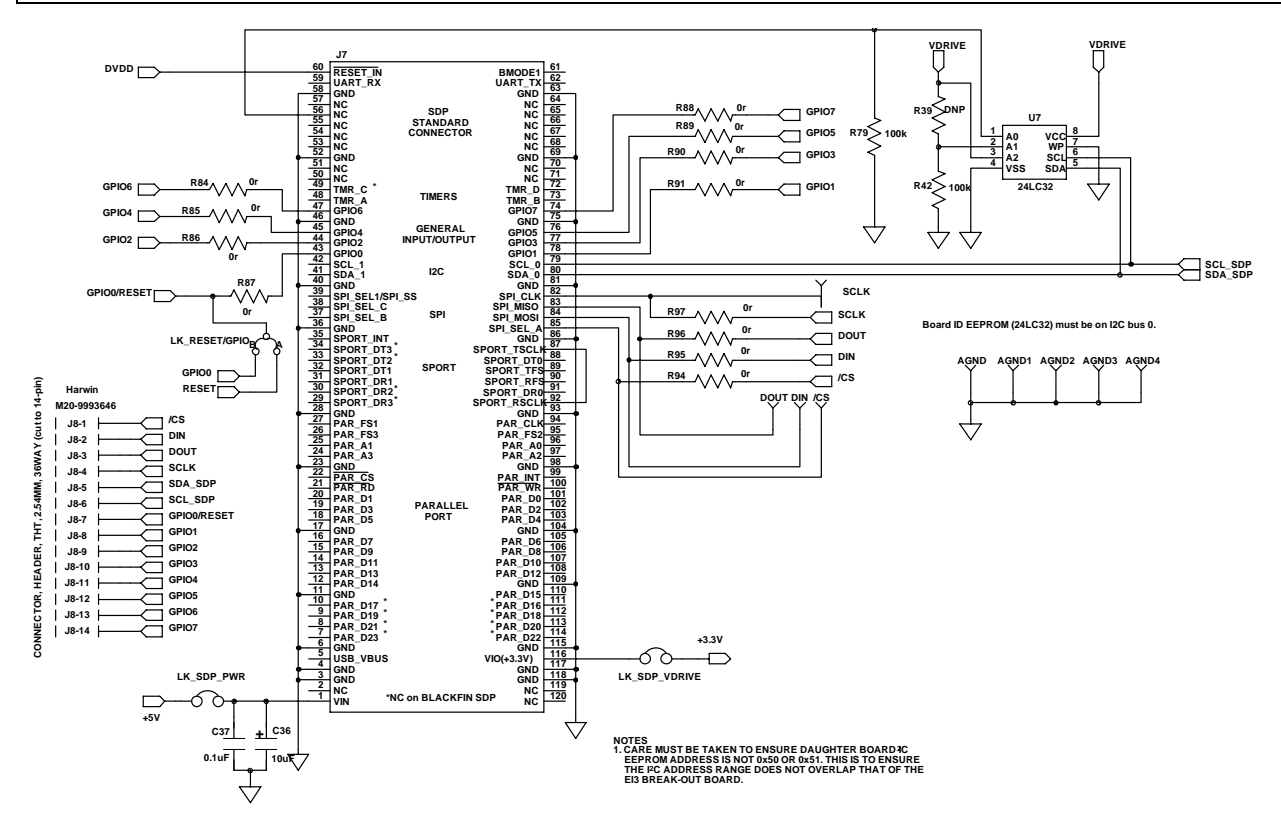

<span id="page-27-0"></span>*Figure 26[. EVAL-AD7293SDZ](http://www.analog.com/EVAL-AD7293?doc=EVAL-AD7293SDZ-UG-817.pdf) Schematic, SDP Connector Block*

# EVAL-AD7293SDZ User Guide Valley Controller Controller Valley VG-817

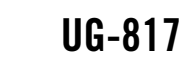

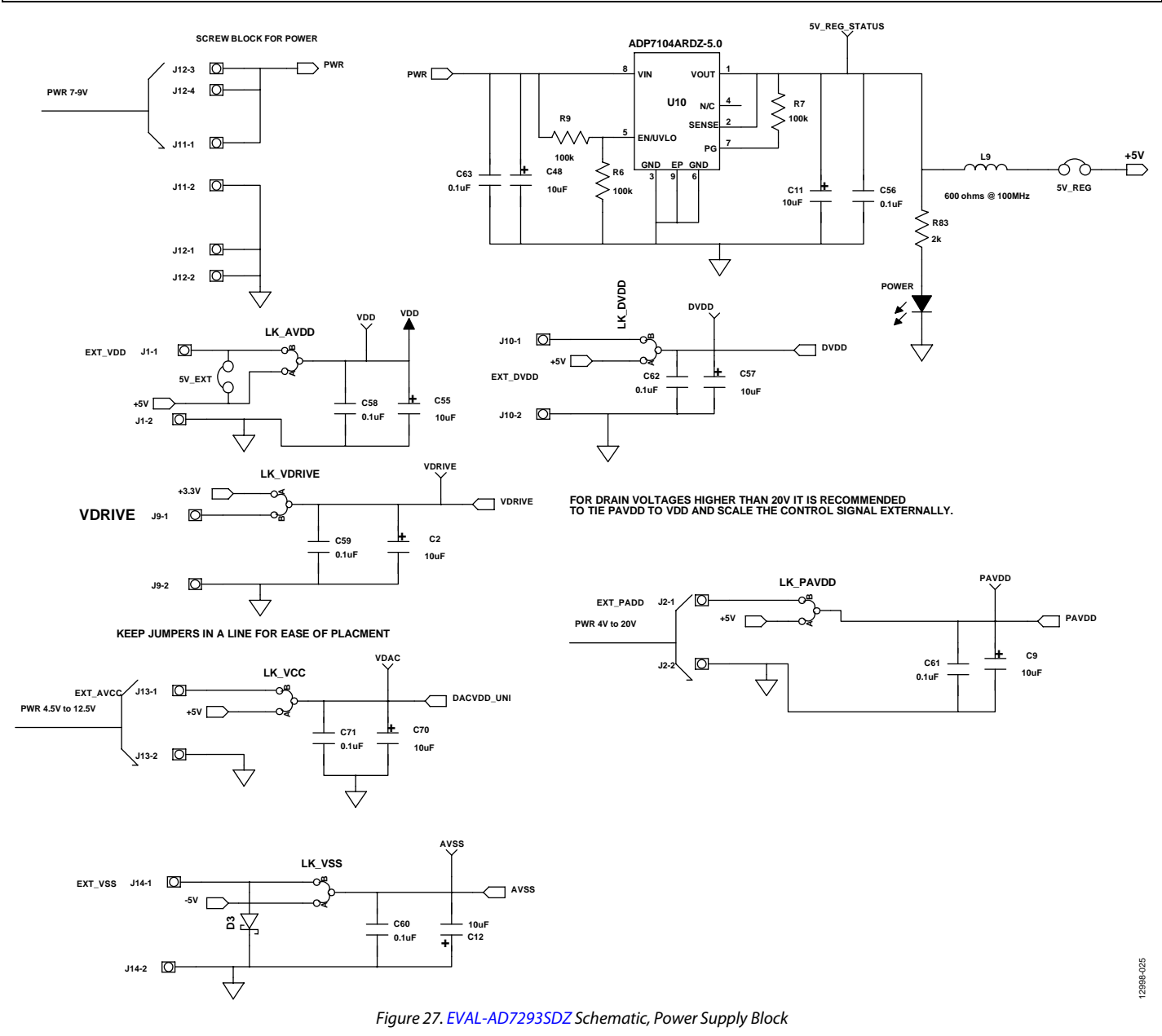

# UG-817 EVAL-AD7293SDZ User Guide

12998-026

12998-026

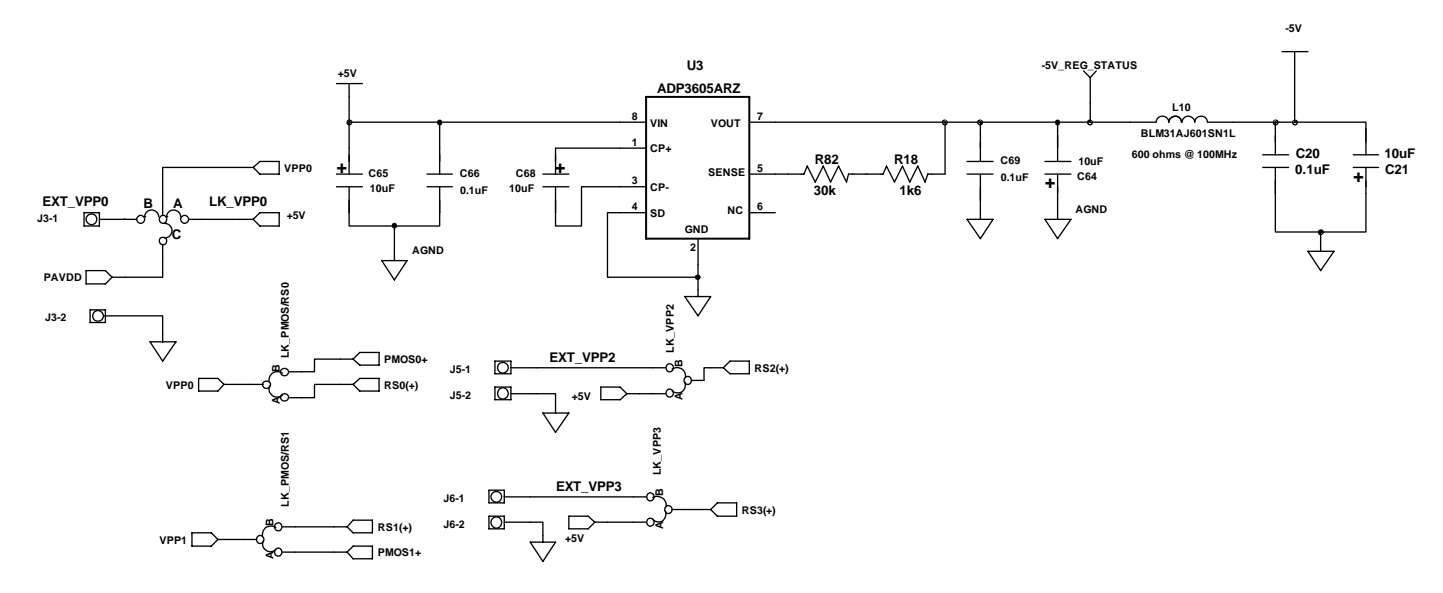

**HIGH POWER INPUTS THAT CAN CARRY A LOT OF CURRENT**

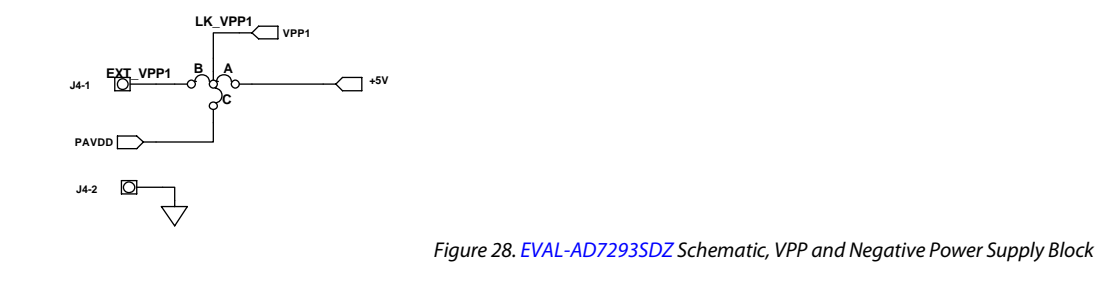

# EVAL-AD7293SDZ User Guide Valley Controller Controller Valley VG-817

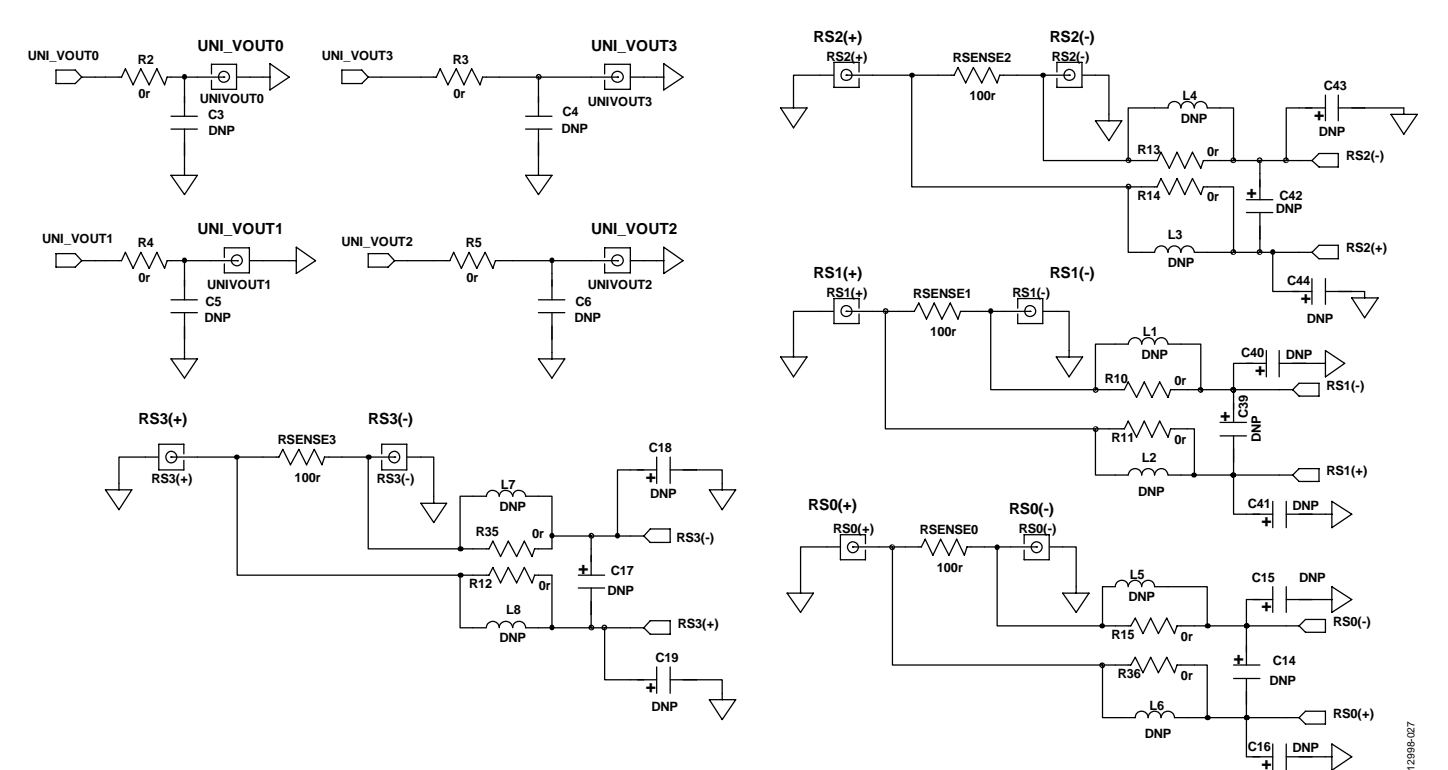

#### **INSERT AN OP AMP TO ALLOW FOR INPUT SIGNAL CONDITIONING**

*Figure 29[. EVAL-AD7293SDZ](http://www.analog.com/EVAL-AD7293?doc=EVAL-AD7293SDZ-UG-817.pdf) Schematic, Current Sensors Block*

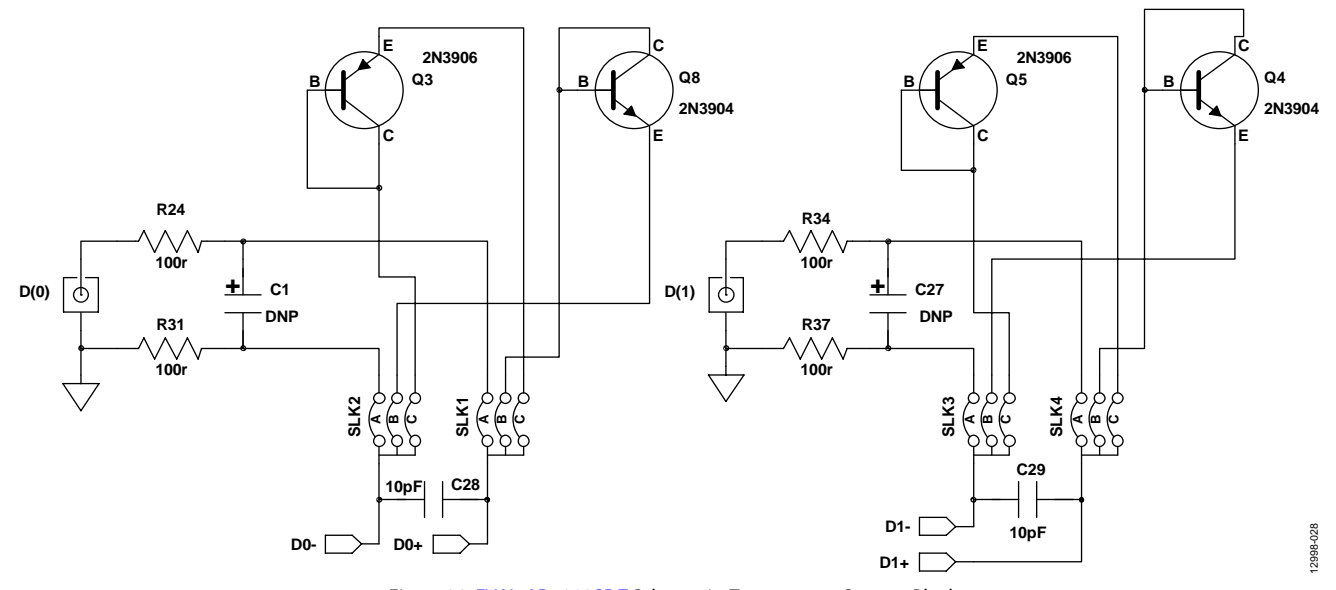

*Figure 30[. EVAL-AD7293SDZ](http://www.analog.com/EVAL-AD7293?doc=EVAL-AD7293SDZ-UG-817.pdf) Schematic, Temperature Sensors Block*

# UG-817 EVAL-AD7293SDZ User Guide

**R28 22r**

**BASL-IN1**<br>P

**C8 DNP**

**VIN1**

**BUFF\_VIN1**

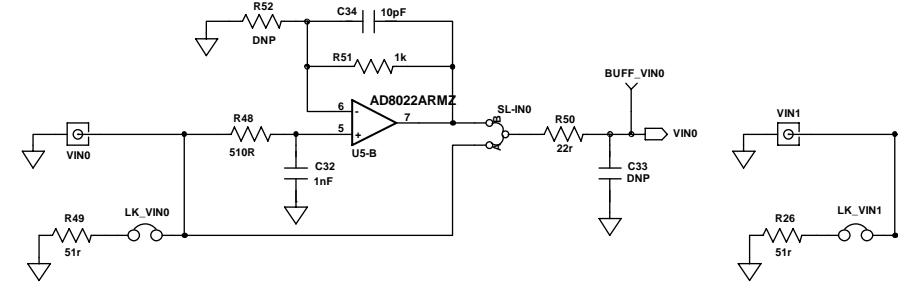

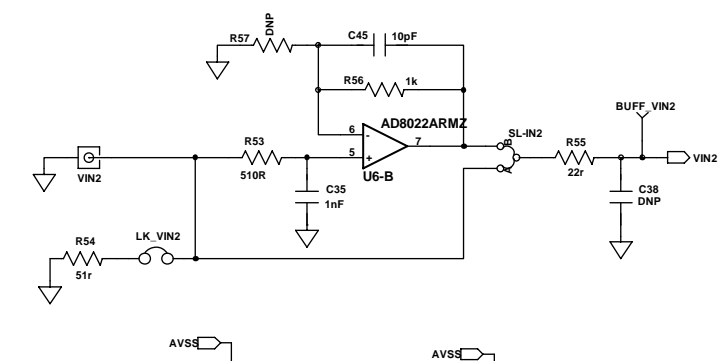

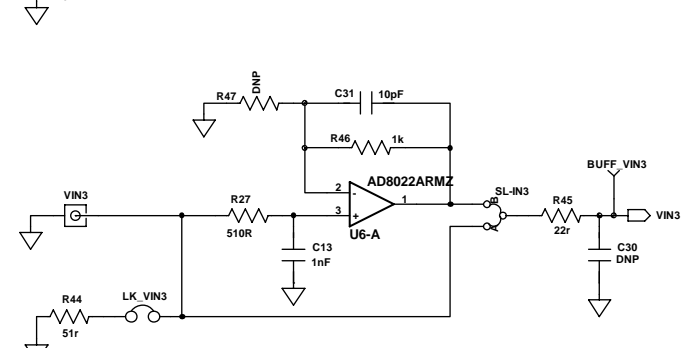

**C7 1nF**

 $\overline{\downarrow}$ 

**R38 1k** 

**<sup>3</sup> <sup>+</sup> <sup>2</sup> - <sup>1</sup> AD8022ARMZ U5-A**

**C10 10p** 

**R25 510r**

**E**<br>R43

₹

<span id="page-31-0"></span>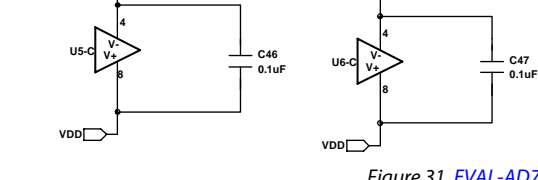

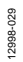

*Figure 31[. EVAL-AD7293SDZ](http://www.analog.com/EVAL-AD7293?doc=EVAL-AD7293SDZ-UG-817.pdf) Schematic, ADC Inputs Block*

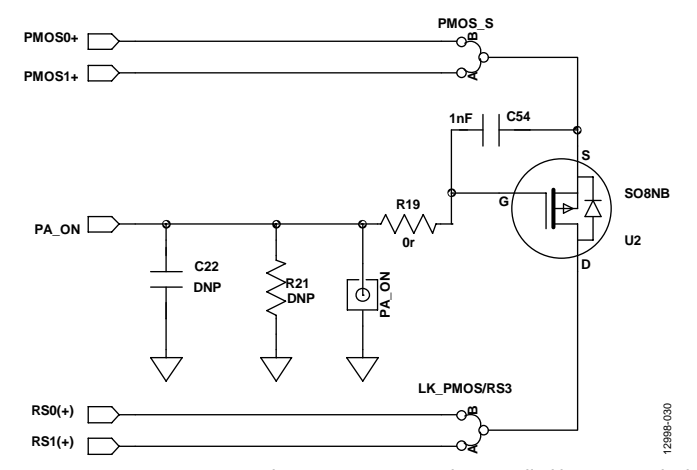

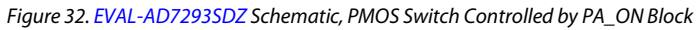

# EVAL-AD7293SDZ User Guide Valley Controller Controller Valley VG-817

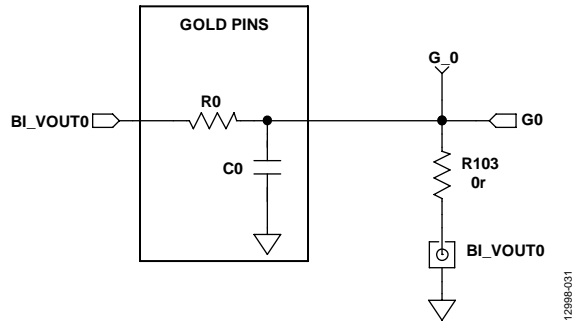

*Figure 33[. EVAL-AD7293SDZ](http://www.analog.com/EVAL-AD7293?doc=EVAL-AD7293SDZ-UG-817.pdf) Schematic, BI\_VOUT0 Filter Block*

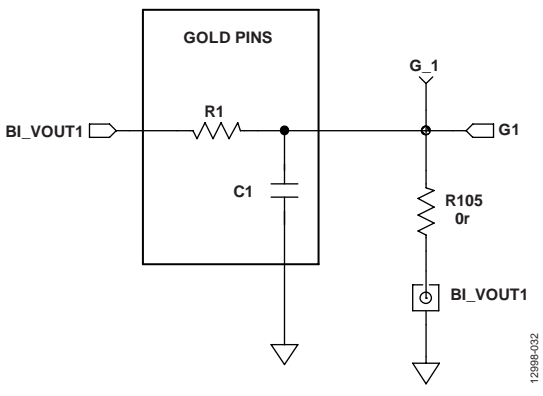

*Figure 34[. EVAL-AD7293SDZ](http://www.analog.com/EVAL-AD7293?doc=EVAL-AD7293SDZ-UG-817.pdf) Schematic, BI\_VOUT1 Filter Block*

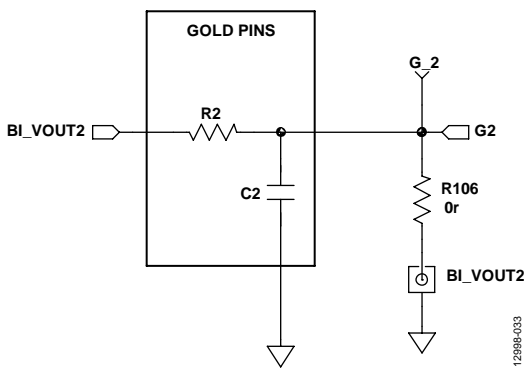

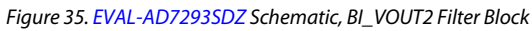

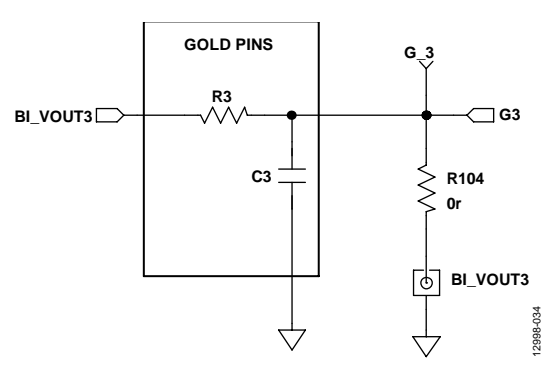

*Figure 36[. EVAL-AD7293SDZ](http://www.analog.com/EVAL-AD7293?doc=EVAL-AD7293SDZ-UG-817.pdf) Schematic, BI\_VOUT3 Filter Block*

# UG-817 EVAL-AD7293SDZ User Guide

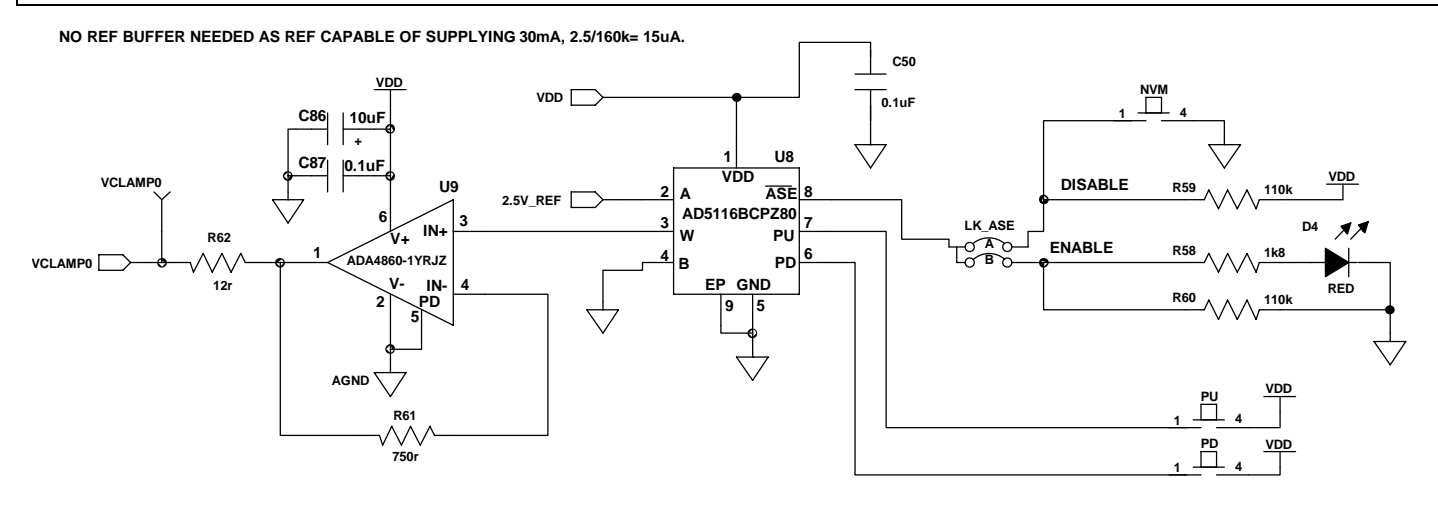

**THESE DIGITAL POTENTIOMETERS HAVE NONVOLATILE MEMORY. CAN BE PROGRAMMED TO DESIRED VALUE USING NVM PUSH BUTTONS.**

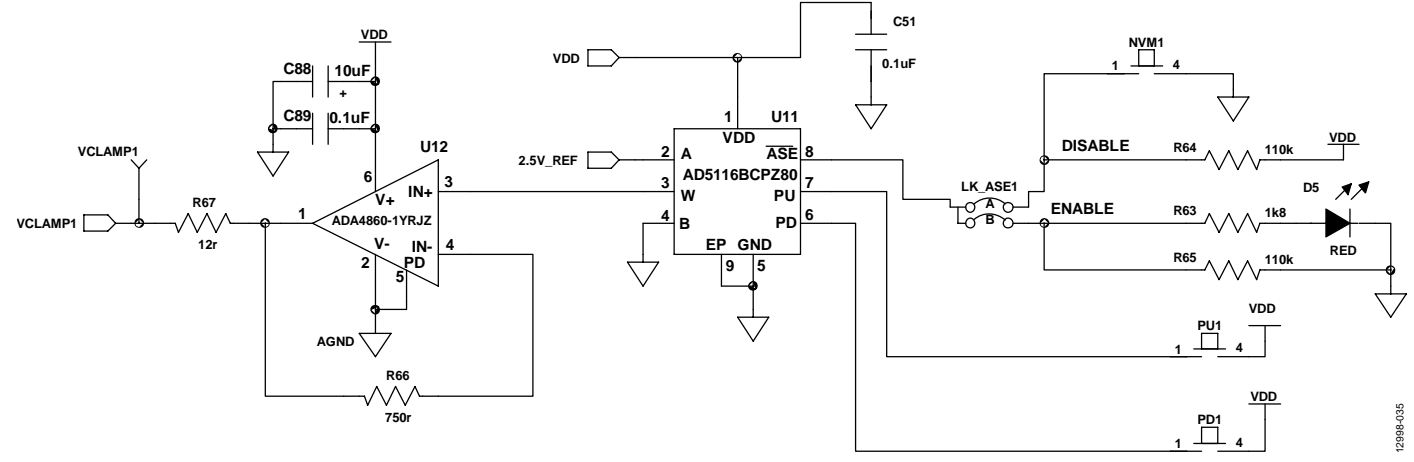

*Figure 37[. EVAL-AD7293SDZ](http://www.analog.com/EVAL-AD7293?doc=EVAL-AD7293SDZ-UG-817.pdf) Schematic, VCLAMP Input Voltage Block* 

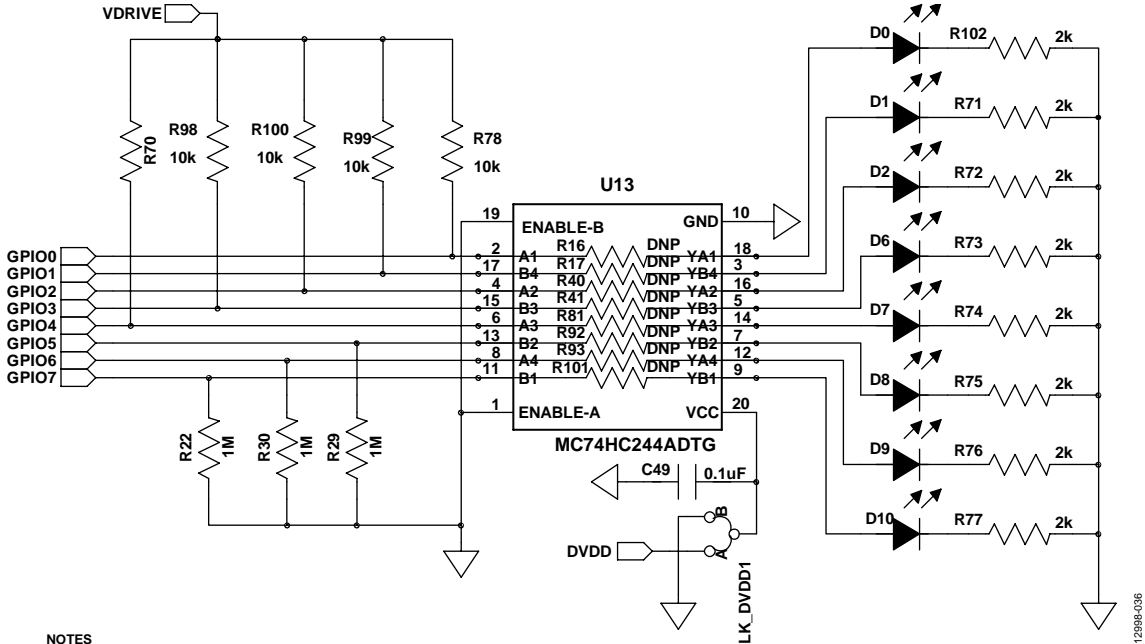

**NOTES 1. R16, R17, R40, R41, R81, R92, R93, AND R101 ARE OPTIONAL 0Ω SHORTS (NOT NORMALLY INSERTED).** *Figure 38[. EVAL-AD7293SDZ](http://www.analog.com/EVAL-AD7293?doc=EVAL-AD7293SDZ-UG-817.pdf) Schematic, LED Indicator Block*

# EVAL-AD7293SDZ User Guide Valley Controller Controller Valley VG-817

12998-037

12998-037

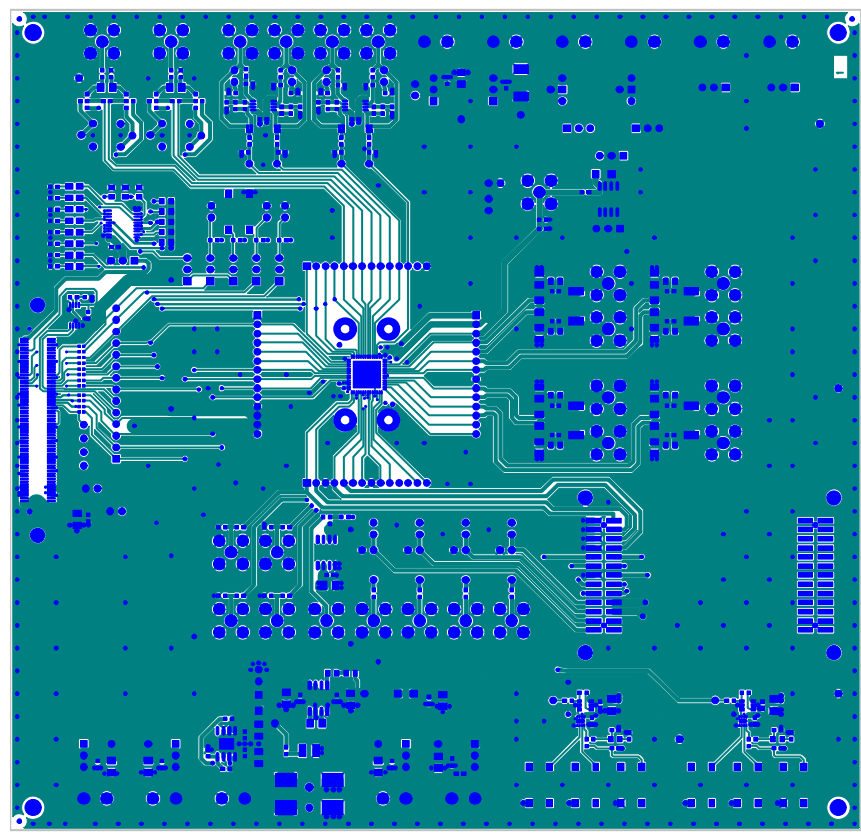

Figure 39[. EVAL-AD7293SDZ E](http://www.analog.com/EVAL-AD7293?doc=EVAL-AD7293SDZ-UG-817.pdf)valuation Board Layout, Component Side View

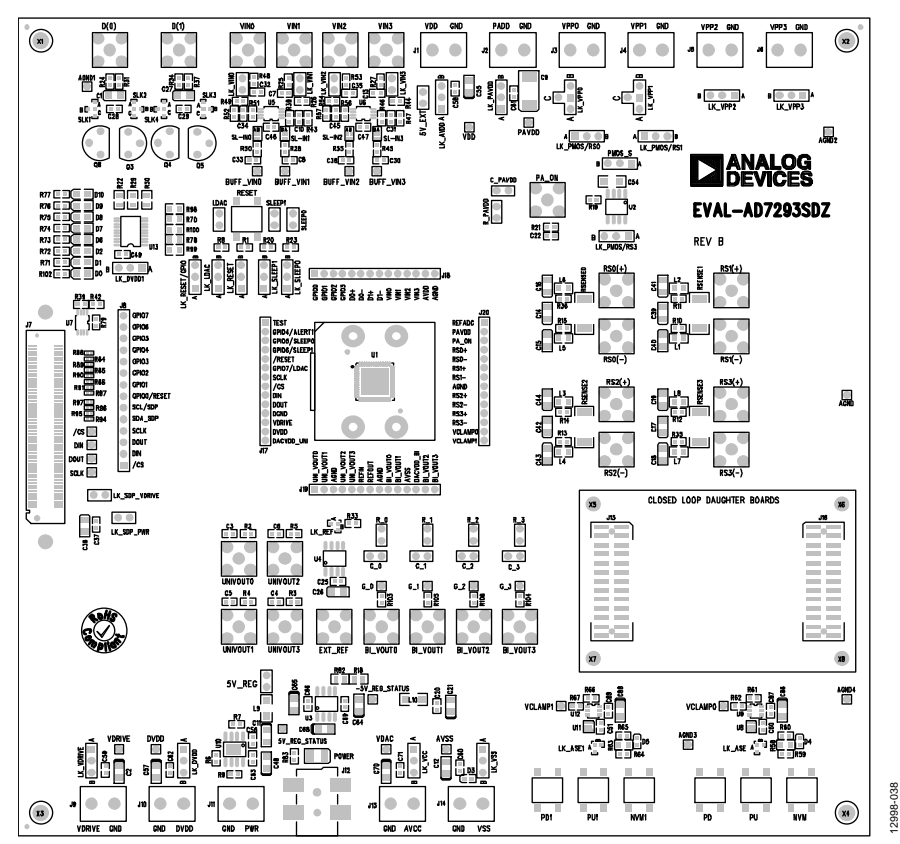

Figure 40[. EVAL-AD7293SDZ E](http://www.analog.com/EVAL-AD7293?doc=EVAL-AD7293SDZ-UG-817.pdf)valuation Board Layout, Silkscreen View

Rev. 0 | Page 35 of 40

UG-817 EVAL-AD7293SDZ User Guide

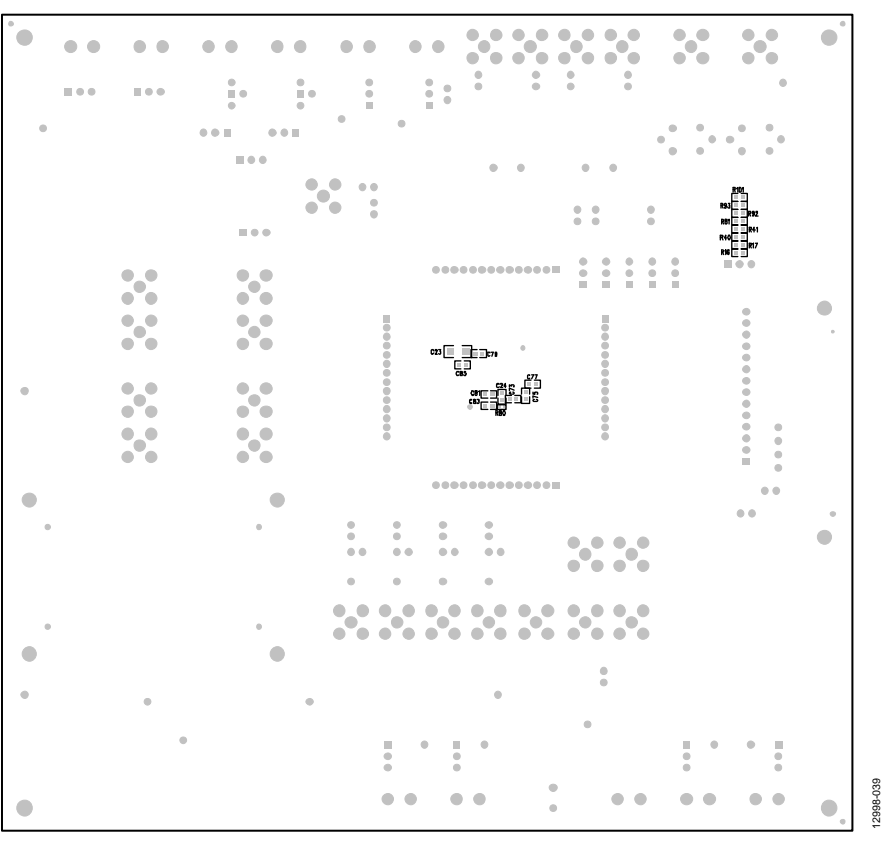

*Figure* 41*[. EVAL-AD7293SDZ](http://www.analog.com/EVAL-AD7293?doc=EVAL-AD7293SDZ-UG-817.pdf) Evaluation Board Layout, Solder Side View*

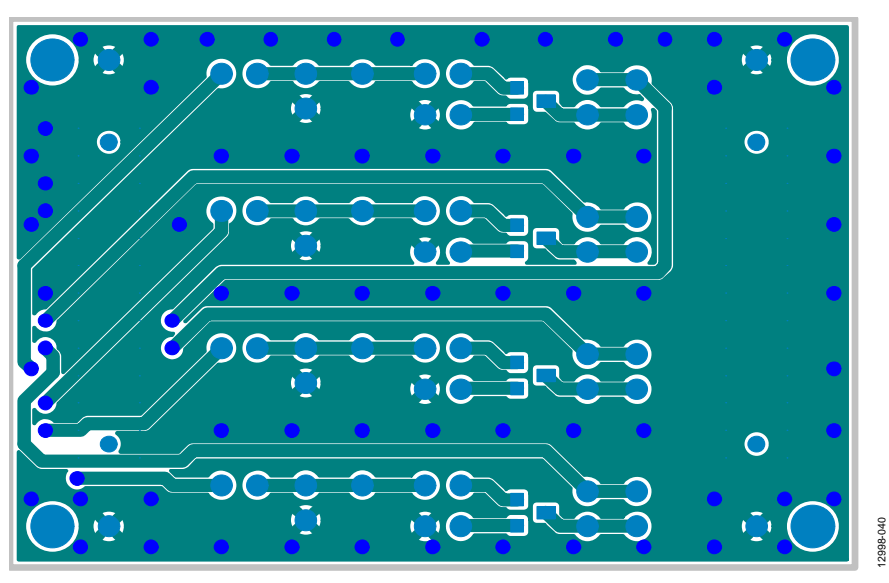

*Figure 42[. EVAL-AD7293SDZ](http://www.analog.com/EVAL-AD7293?doc=EVAL-AD7293SDZ-UG-817.pdf) Daughter Board Layout, Component Side View*

# EVAL-AD7293SDZ User Guide Valley Controller Controller Valley VG-817

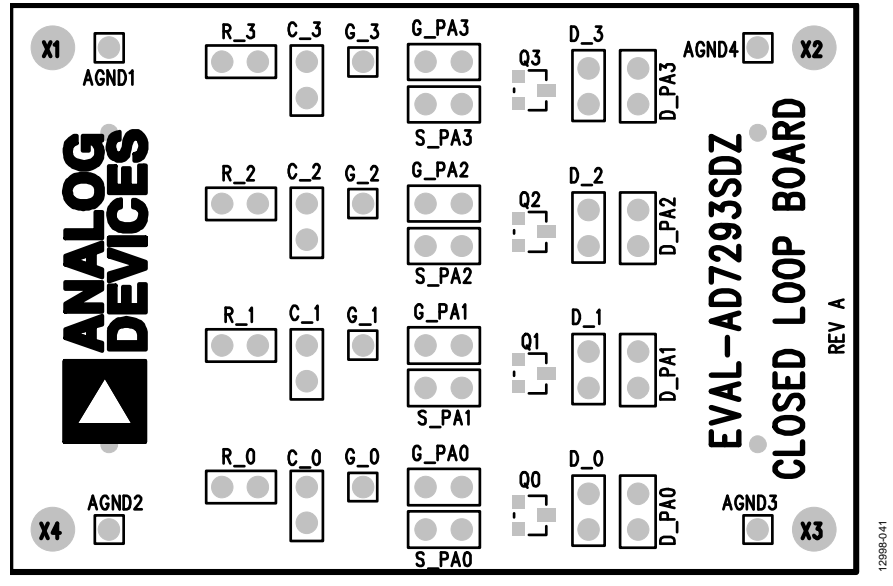

*Figure 43[. EVAL-AD7293SDZ](http://www.analog.com/EVAL-AD7293?doc=EVAL-AD7293SDZ-UG-817.pdf) Daughter Board Layout, Silkscreen View*

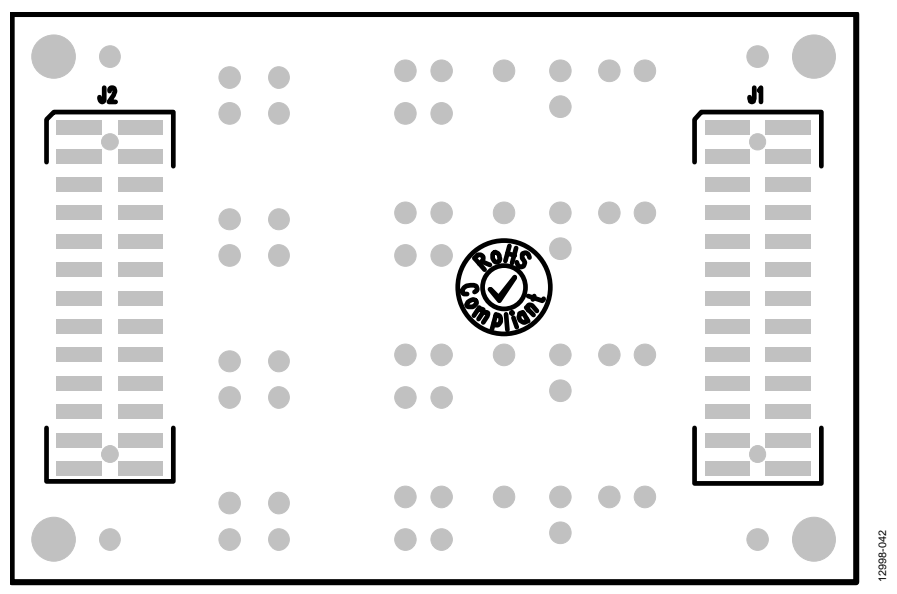

*Figure 44[. EVAL-AD7293SDZ](http://www.analog.com/EVAL-AD7293?doc=EVAL-AD7293SDZ-UG-817.pdf) Daughter Board Layout, Solder Side View*

## <span id="page-37-0"></span>ORDERING INFORMATION

## <span id="page-37-1"></span>**BILL OF MATERIALS**

#### **Table 12. Daughter Board Bill of Materials**

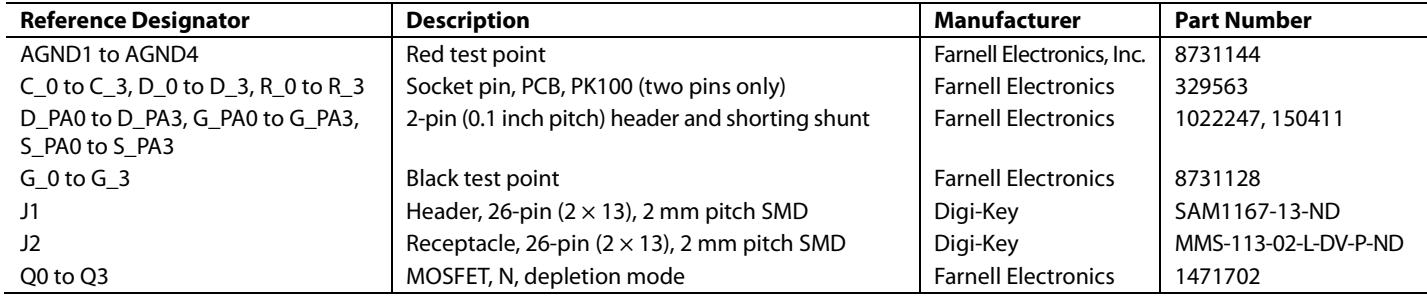

#### **Table 13. Evaluation Board Bill of Materials**

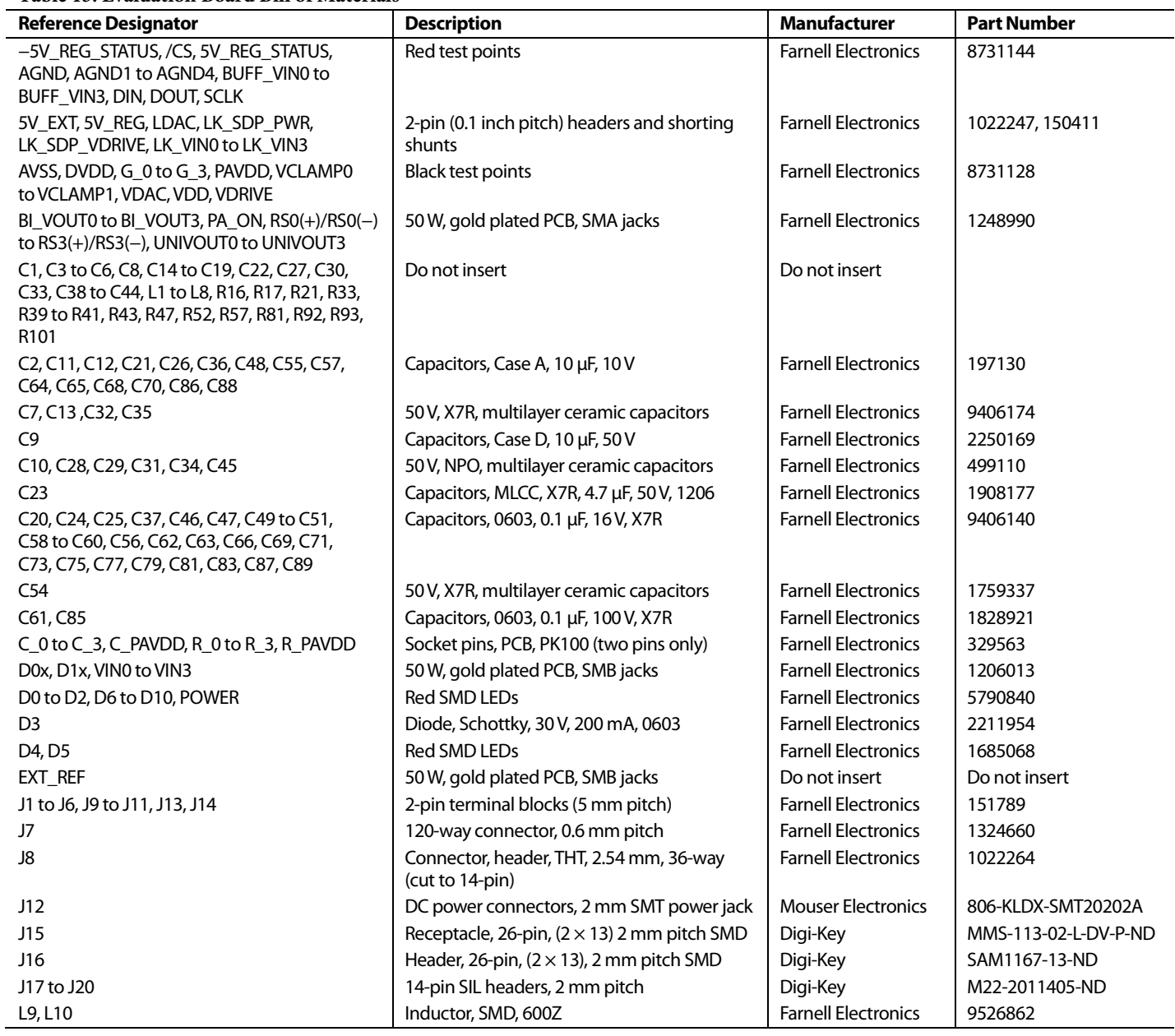

÷

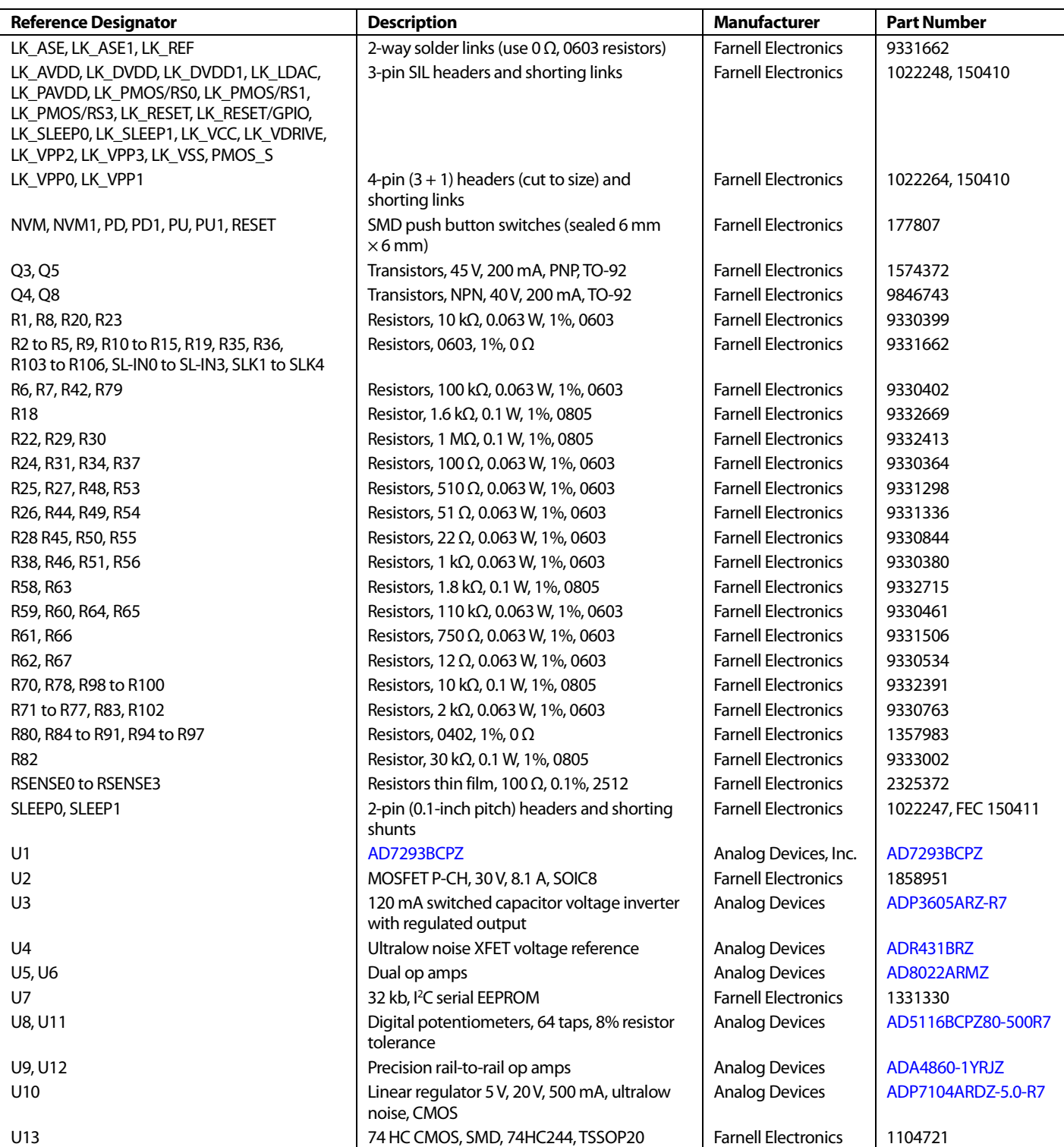

## **NOTES**

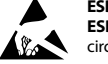

#### **ESD Caution**

**ESD (electrostatic discharge) sensitive device**. Charged devices and circuit boards can discharge without detection. Although this product features patented or proprietary protection circuitry, damage may occur on devices subjected to high energy ESD. Therefore, proper ESD precautions should be taken to avoid performance degradation or loss of functionality.

#### **Legal Terms and Conditions**

By using the evaluation board discussed herein (together with any tools, components documentation or support materials, the "Evaluation Board"), you are agreeing to be bound by the terms and conditions set forth below ("Agreement") unless you have purchased the Evaluation Board, in which case the Analog Devices Standard Terms and Conditions of Sale shall govern. Do not use the Evaluation Board until you have read and agreed to the Agreement. Your use of the Evaluation Board shall signify your acceptance of the Agreement. This Agreement is made by and between you ("Customer") and Analog Devices, Inc.<br>("ADI"), with its prin temporary, non-exclusive, non-sublicensable, non-transferable license to use the Evaluation Board FOR EVALUATION PURPOSES ONLY. Customer understands and agrees that the Evaluation Board is provided for the sole and exclusive purpose referenced above, and agrees not to use the Evaluation Board for any other purpose. Furthermore, the license granted is expressly made subject to the following additional limitations: Customer shall not (i) rent, lease, display, sell, transfer, assign, sublicense, or distribute the Evaluation Board; and (ii) permit any Third Party to access the Evaluation Board. As used herein, the term "Third Party" includes any entity other than ADI, Customer, their employees, affiliates and in-house consultants. The Evaluation Board is NOT sold to Customer; all rights not expressly granted herein, including<br>ownership o not disclose or transfer any portion of the Evaluation Board to any other party for any reason. Upon discontinuation of use of the Evaluation Board or termination of this Agreement, Customer agrees to promptly return the Evaluation Board to ADI. ADDITIONAL RESTRICTIONS. Customer may not disassemble, decompile or reverse engineer chips on the Evaluation Board. Customer shall inform ADI of any occurred damages or any modifications or alterations it makes to the Evaluation Board, including but not limited to soldering or any other activity that affects the material content of the Evaluation Board. Modifications to the Evaluation Board must comply with applicable law, including but not limited to the RoHS Directive. TERMINATION. ADI may terminate this Agreement at any time upon giving written notice<br>to Customer. Cust WARRANTIES OR REPRESENTATIONS OF ANY KIND WITH RESPECT TO IT. ADI SPECIFICALLY DISCLAIMS ANY REPRESENTATIONS, ENDORSEMENTS, GUARANTEES, OR WARRANTIES, EXPRESS OR IMPLIED, RELATED TO THE EVALUATION BOARD INCLUDING, BUT NOT LIMITED TO, THE IMPLIED WARRANTY OF MERCHANTABILITY, TITLE, FITNESS FOR A PARTICULAR PURPOSE OR NONINFRINGEMENT OF INTELLECTUAL PROPERTY RIGHTS. IN NO EVENT WILL ADI AND ITS LICENSORS BE LIABLE FOR ANY INCIDENTAL, SPECIAL, INDIRECT, OR CONSEOUENTIAL DAMAGES RESULTING FROM CUSTOMER'S POSSESSION OR USE OF THE EVALUATION BOARD, INCLUDING BUT NOT LIMITED TO LOST PROFITS, DELAY COSTS, LABOR COSTS OR LOSS OF GOODWILL. ADI'S TOTAL LIABILITY FROM ANY AND ALL CAUSES SHALL BE LIMITED TO THE AMOUNT OF ONE HUNDRED US DOLLARS (\$100.00). EXPORT. Customer agrees that it will not directly or indirectly export the Evaluation Board to another country, and that it will comply with all applicable United States federal laws and regulations relating to exports. GOVERNING LAW. This Agreement shall be governed by and construed in accordance with the substantive laws of the Commonwealth of Massachusetts (excluding conflict of law rules). Any legal action regarding this Agreement will be heard in the state or federal courts having jurisdiction in Suffolk County, Massachusetts, and Customer hereby submits to the personal jurisdiction and venue of such courts. The United Nations Convention on Contracts for the International Sale of Goods shall not apply to this Agreement and is expressly disclaimed.

**©2016 Analog Devices, Inc. All rights reserved. Trademarks and registered trademarks are the property of their respective owners. UG12998-0-7/16(0)** 

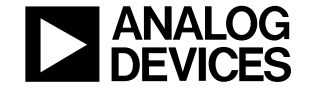

www.analog.com

Rev. 0 | Page 40 of 40